SOA Suite Setup for BPEL Process Flow Oracle FLEXCUBE Universal Banking Release 12.1.0.0.0 [October] [2015]

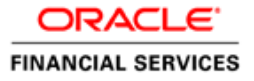

# **Table of Contents**

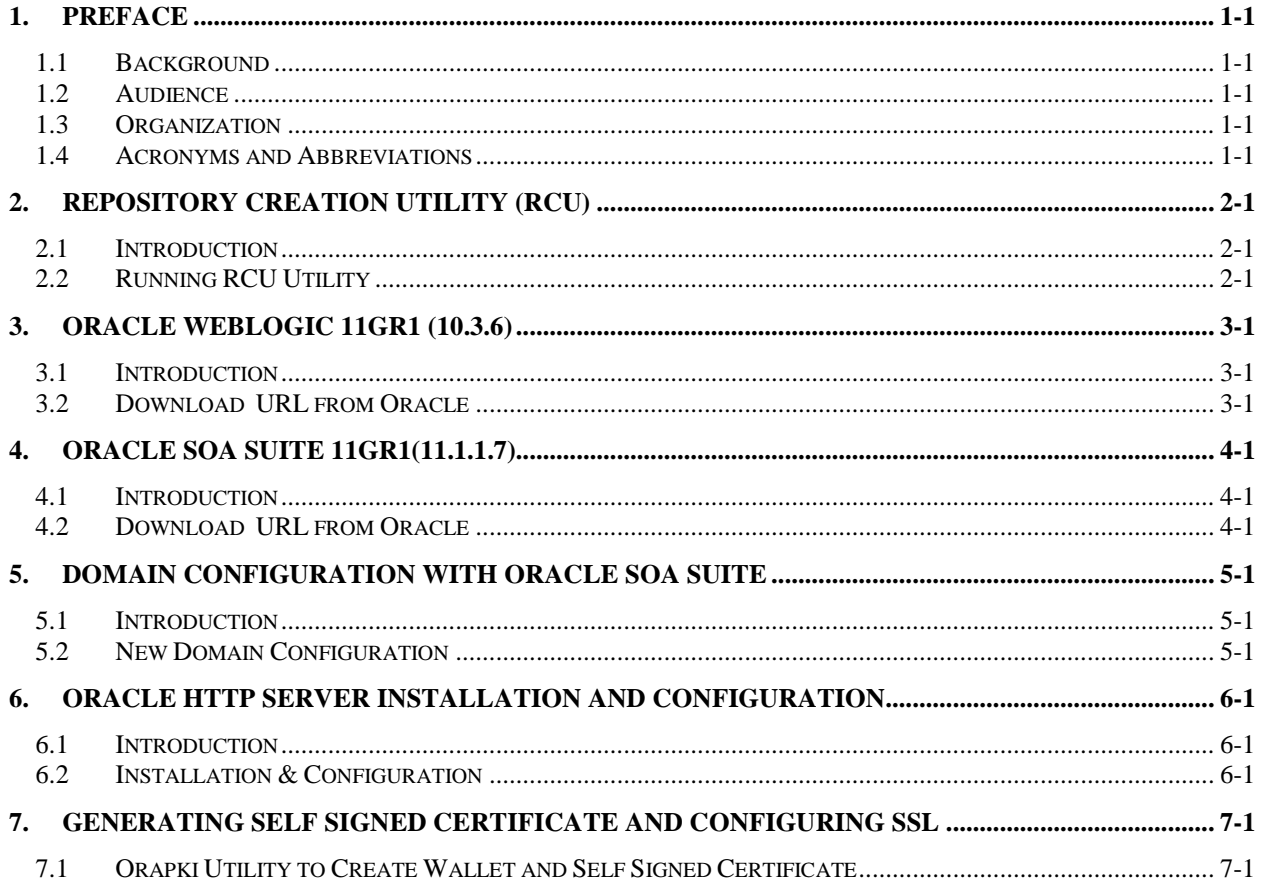

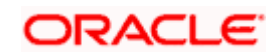

## **1. Preface**

## <span id="page-2-1"></span><span id="page-2-0"></span>**1.1 Background**

This document provides an overview of configuring SOA suite for Oracle FLEXCUBE Universal Banking BPEL process deployment.

Refer to the Oracle documentation for HA and other configuration patterns.

## <span id="page-2-2"></span>**1.2 Audience**

The audience for this document will be the development groups of BPEL process flows FLEXCUBE Universal Banking.

### <span id="page-2-3"></span>**1.3 Organization**

This manual is organized as follows:

- The chapter 2 (Repository Creation Utility (RCU)) guides you through the use of repository creation utility
- Subsequent chapters contain implementation specific information

## <span id="page-2-4"></span>**1.4 Acronyms and Abbreviations**

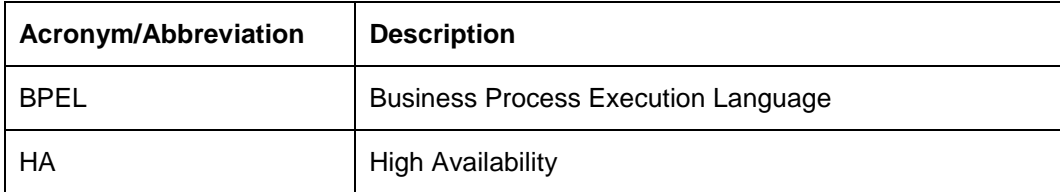

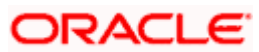

# **2. Repository Creation Utility (RCU)**

### <span id="page-3-1"></span><span id="page-3-0"></span>**2.1 Introduction**

You can use Oracle Repository Creation Utility (RCU) to create schemas that are required for SOA suite installation.

Refer to the Oracle certification matrix for qualified databases.

## <span id="page-3-2"></span>**2.2 Running RCU Utility**

For running RCU utility, follow the steps given below.

1. Download the RCU utility from the following URL.

[http://download.oracle.com/otn/nt/middleware/11g/ofm\\_rcu\\_win32\\_11.1.1.2.1\\_disk1\\_1of1.zip](http://download.oracle.com/otn/nt/middleware/11g/ofm_rcu_win32_11.1.1.2.1_disk1_1of1.zip)

2. Unzip the contents into a folder.

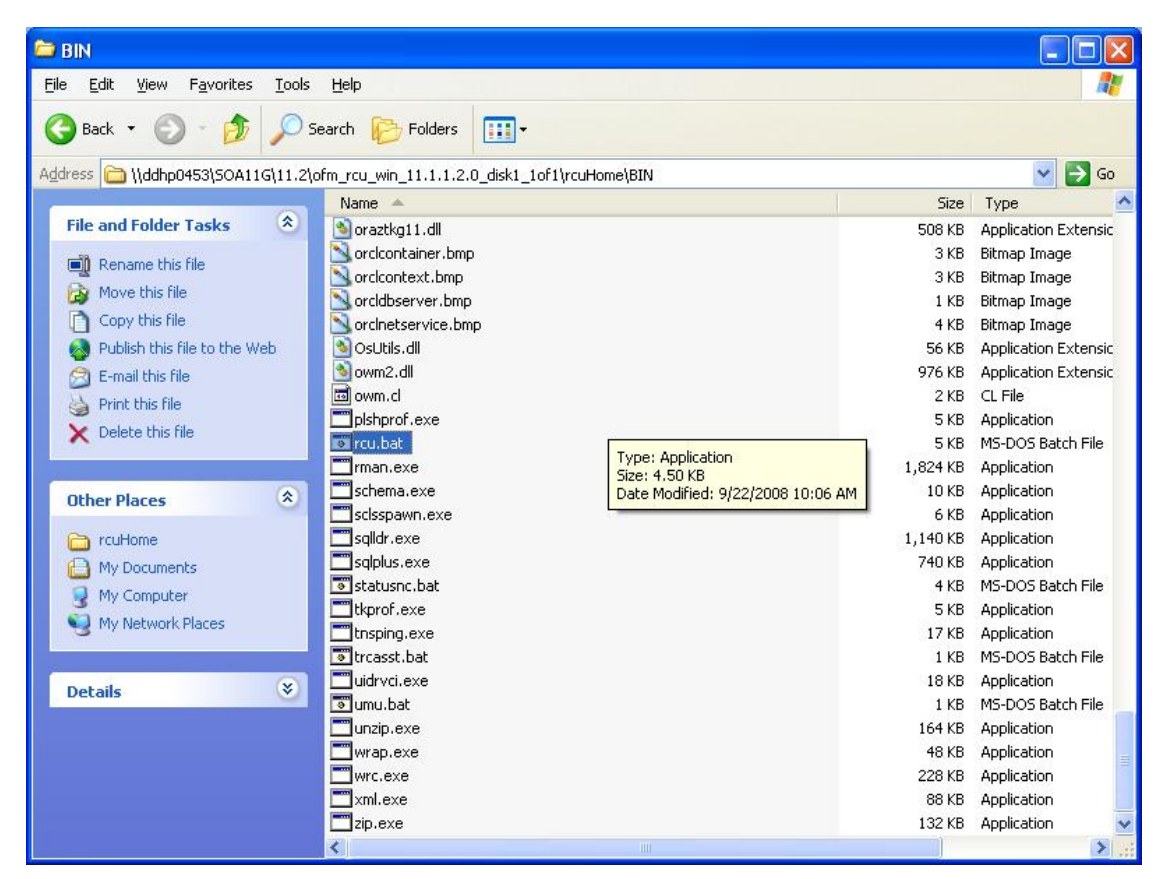

3. Run the *rcu.bat* from the extracted folder.

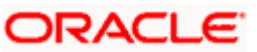

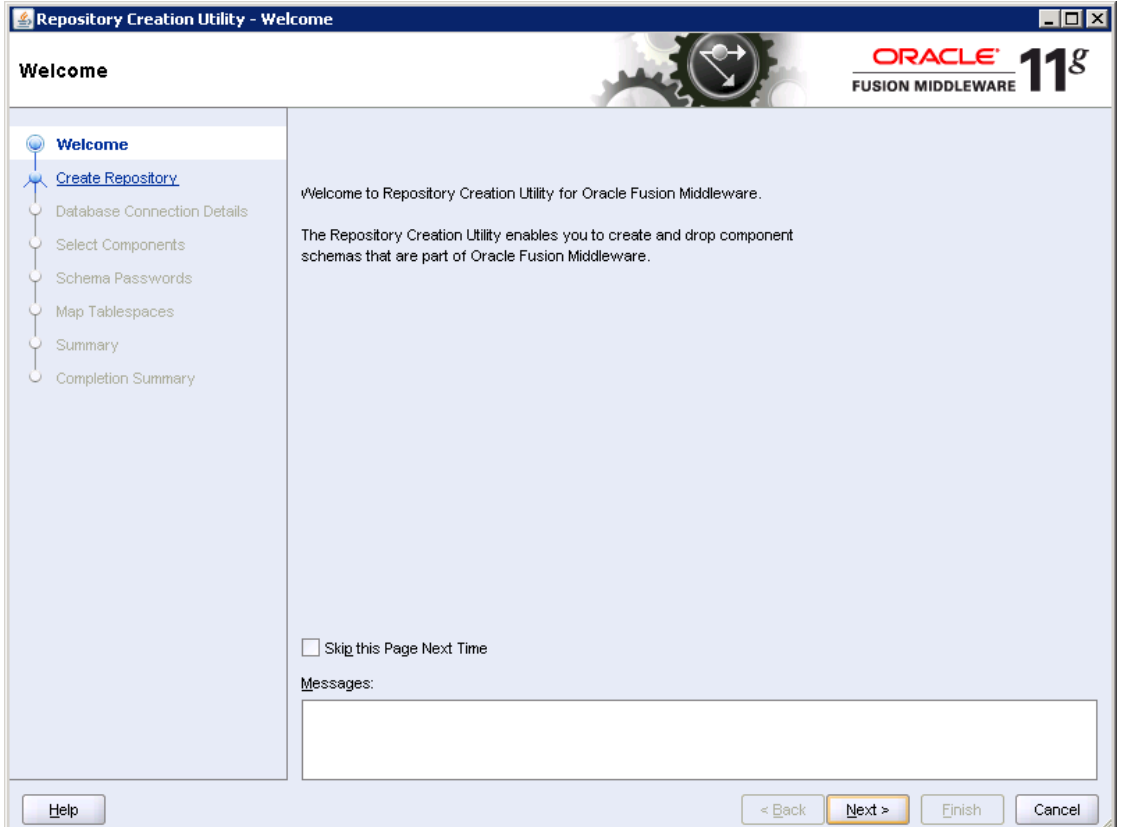

4. Select 'Create Repository' option and click 'Next' button.

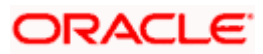

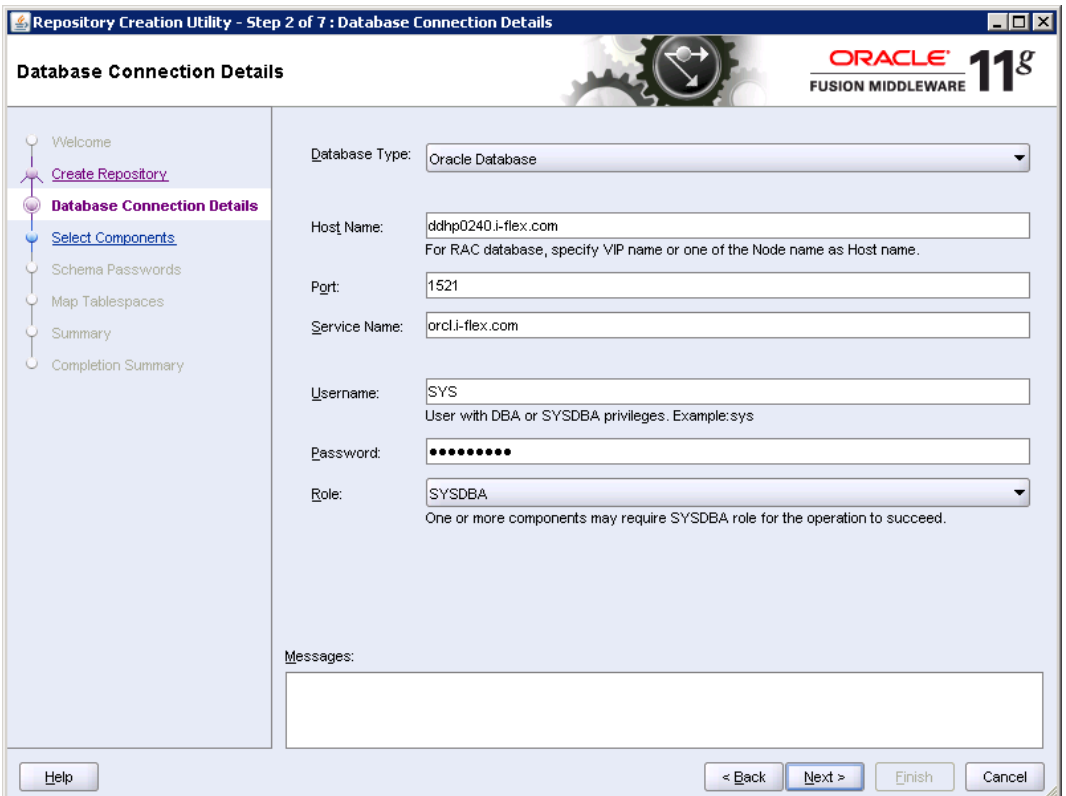

5. Provide oracle database connection properties. SYS credentials are required. Once you have specified the details, click 'Next' button.

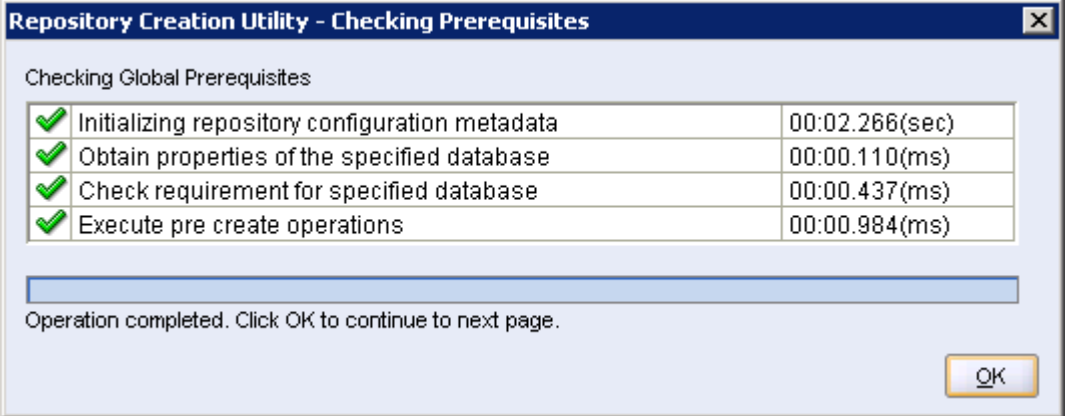

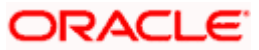

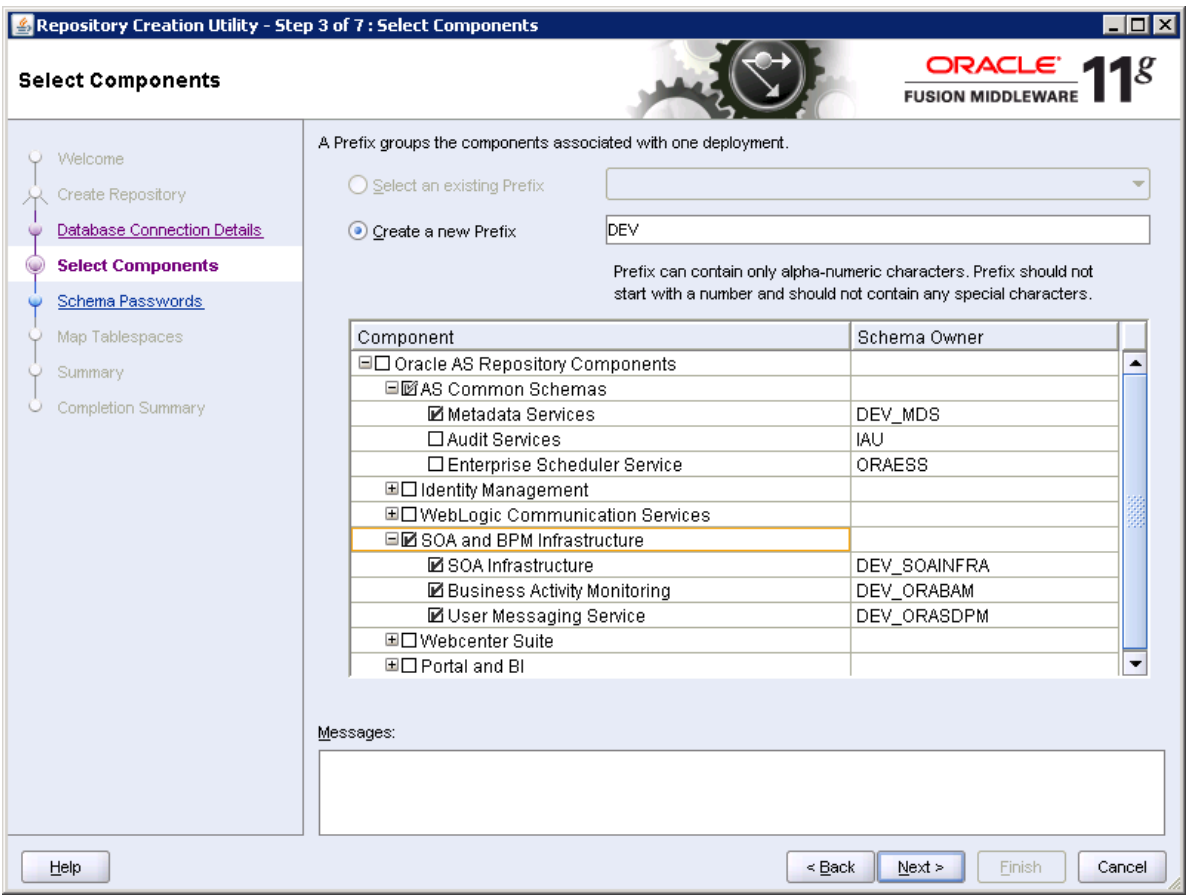

- 6. Create a new prefix in order to add multiple SOA schemas in the same instance.
- 7. On selecting SOA & BPM Infrastructure, by default 'AS Common Schemas' and 'Metadata Services' check-boxes are checked. Do not uncheck these options.
- 8. If you do not wish to use 'Business Activity Monitoring', you may uncheck it.

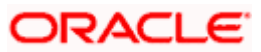

### Repository Creation Utility - Checking Prerequisites

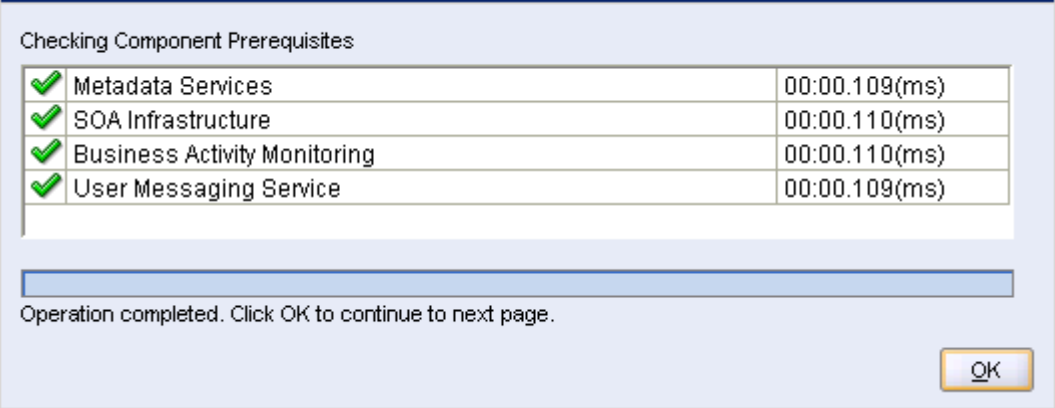

#### Click 'OK'.

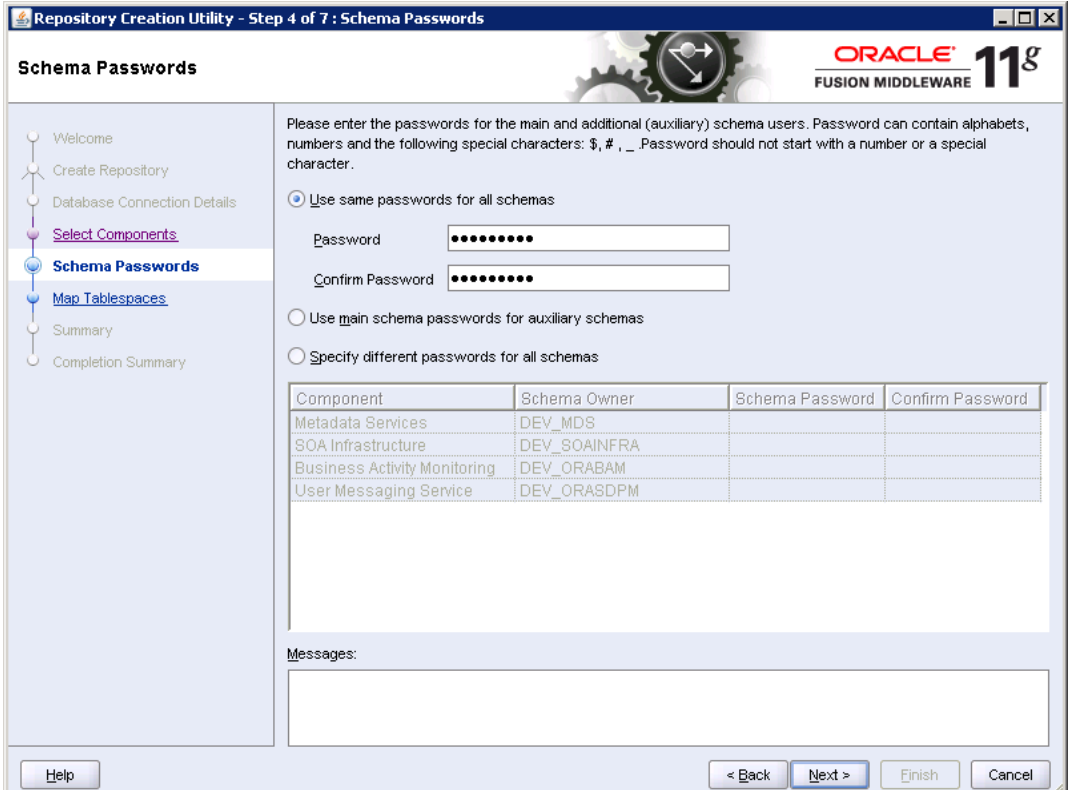

**Note**: It is important to remember the password or passwords that you enter during the process.

9. Specify the passwords and click 'Next' button.

 $\overline{\mathbf{x}}$ 

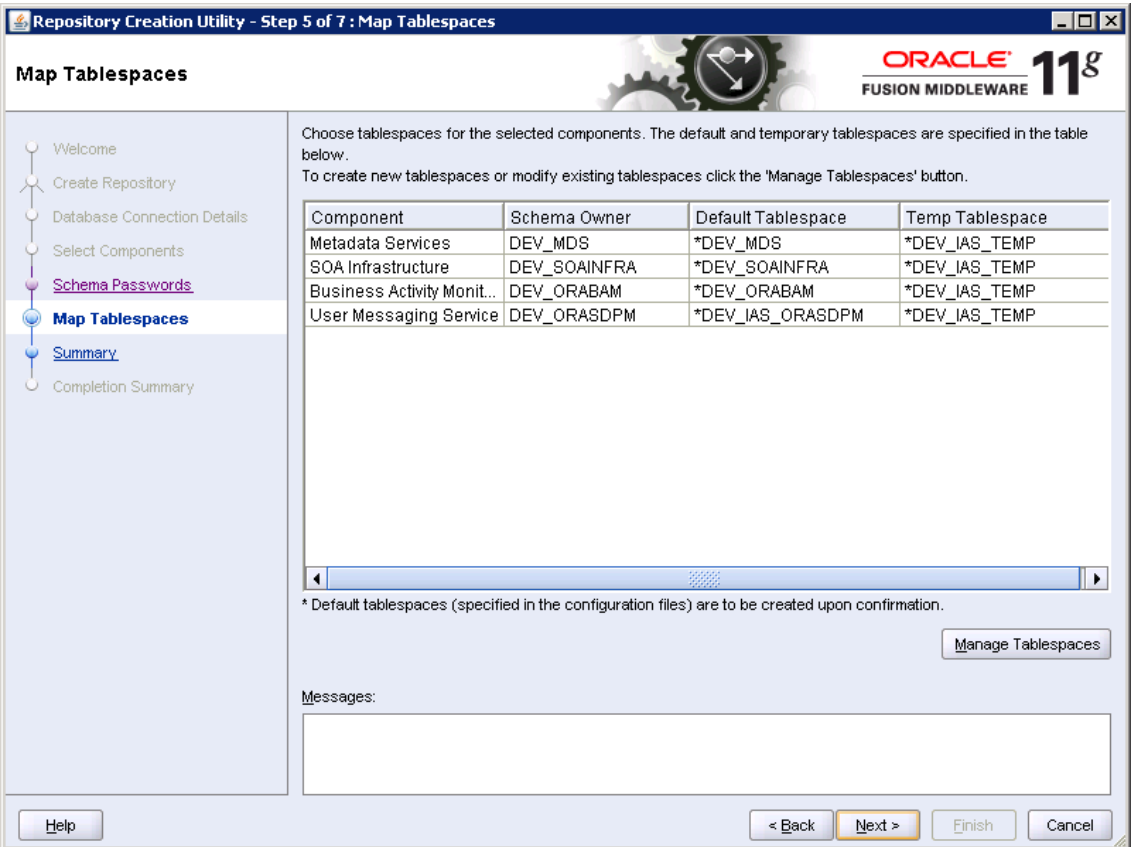

10. Click 'Next'.

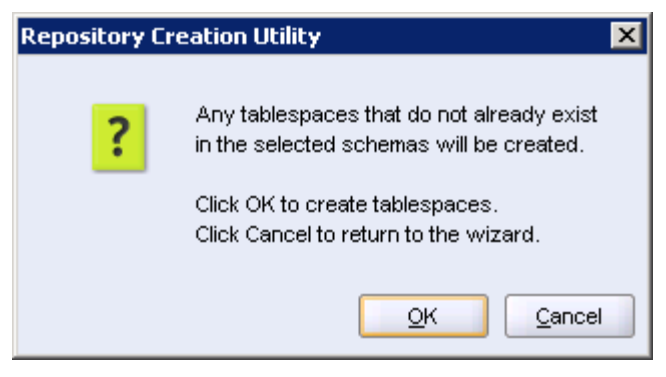

11. Click 'OK'.

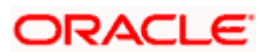

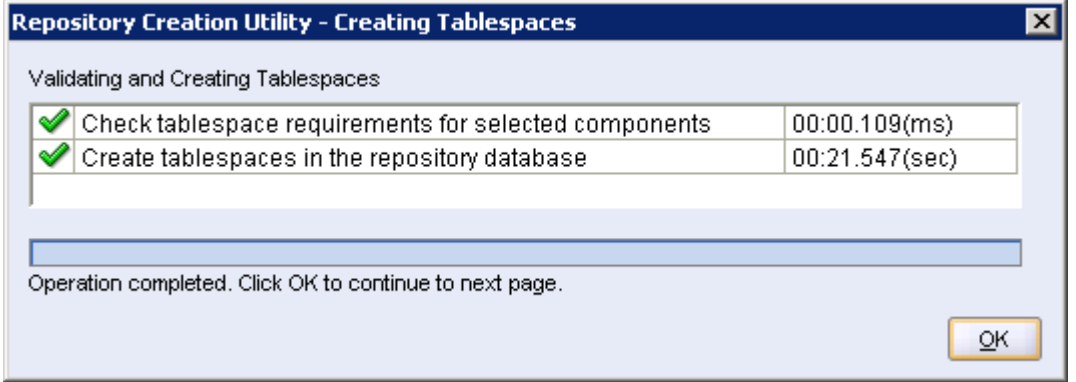

### 12. Tablespaces creation.

| Repository Creation Utility - Step 6 of 7 : Summary<br>$\blacksquare$ $\blacksquare$<br>ORACLE $118$<br>Summary<br><b>FUSION MIDDLEWAR</b> |                                                                                                    |                                                                      |                                                                                                    |                                                                                                    |  |  |
|----------------------------------------------------------------------------------------------------|----------------------------------------------------------------------------------------------------|----------------------------------------------------------------------|----------------------------------------------------------------------------------------------------|----------------------------------------------------------------------------------------------------|--|--|
| Welcome<br>Create Repository<br>Database Connection Details<br>Select Components<br>Schema Passwords<br>Map Tablespaces                    | Database details:<br>Host Name:<br>ddhp0240.i-flex.com<br>Port:<br>1521<br>Service Name:<br>ORCL.I-FLEX.COM<br>Connected As:<br><b>SYS</b><br>Create<br>Operation:<br>Prefix for (prefixable) Schema Owners:DEV |                                                                      |                                                                                                    |                                                                                                    |  |  |
| <b>Summary</b><br>Completion Summary                                                                                                    | Component<br>Metadata Services<br>SOA Infrastructure<br><b>Business Activity Monitoring</b><br>User Messaging Service                                                                                           | Schema Owner<br>DEV_MDS<br>DEV_SOAINFRA<br>DEV_ORABAM<br>DEV_ORASDPM | Tablespace Type<br>Default<br>Temp<br>Additional<br>Default<br>Temp<br>Additional<br>Default<br>Temp<br>Additional<br>Default<br>Temp<br>Additional | Tablespace Name<br>DEV_MDS<br>DEV_IAS_TEMP<br>None<br>DEV_SOAINFRA<br>DEV_IAS_TEMP<br>None<br>DEV_ORABAM<br>DEV_IAS_TEMP<br>None<br>DEV_IAS_ORASDPM<br>DEV_IAS_TEMP<br>None |  |  |
| Help                                                                                                    |                                                                                                    |                                                                      | < Back                                                                                                    | Next ><br>Create<br>Cancel                                                                                                    |  |  |

13. Summary .

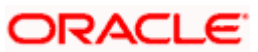

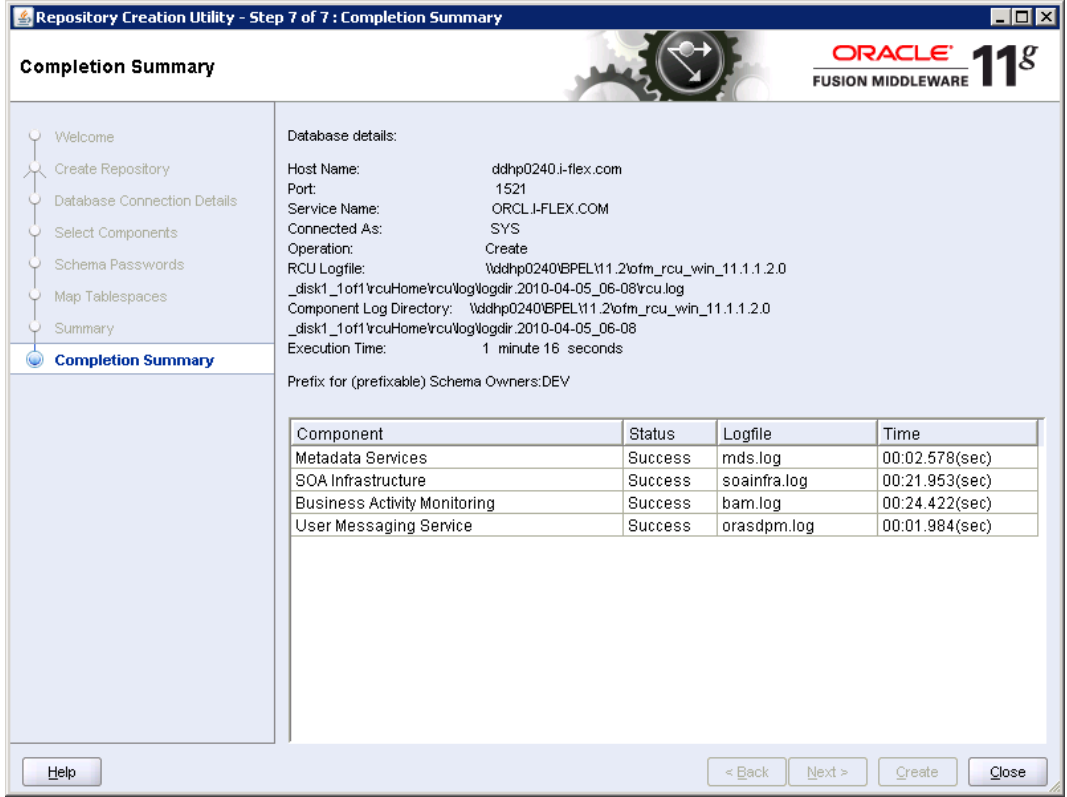

14. Completion Summary

## **3. Oracle Weblogic 11gR1 (10.3.6)**

## <span id="page-11-1"></span><span id="page-11-0"></span>**3.1 Introduction**

Oracle Weblogic 11gR1 I is the j2ee container for soa suite

The version required is 10.3.6

## <span id="page-11-2"></span>**3.2 Download URL from Oracle**

- 1. [http://www.oracle.com/technology/software/products/ias/htdocs/wls\\_main.html](http://www.oracle.com/technology/software/products/ias/htdocs/wls_main.html)
- 2. Download based on your needs (Windows / Linux / Generic)
- 3. The installation process might slightly vary depending on the platform OS
- 4. This step may be skipped if the weblogic installation is available
- 5. Run the <….wls1032\_win32..>.exe

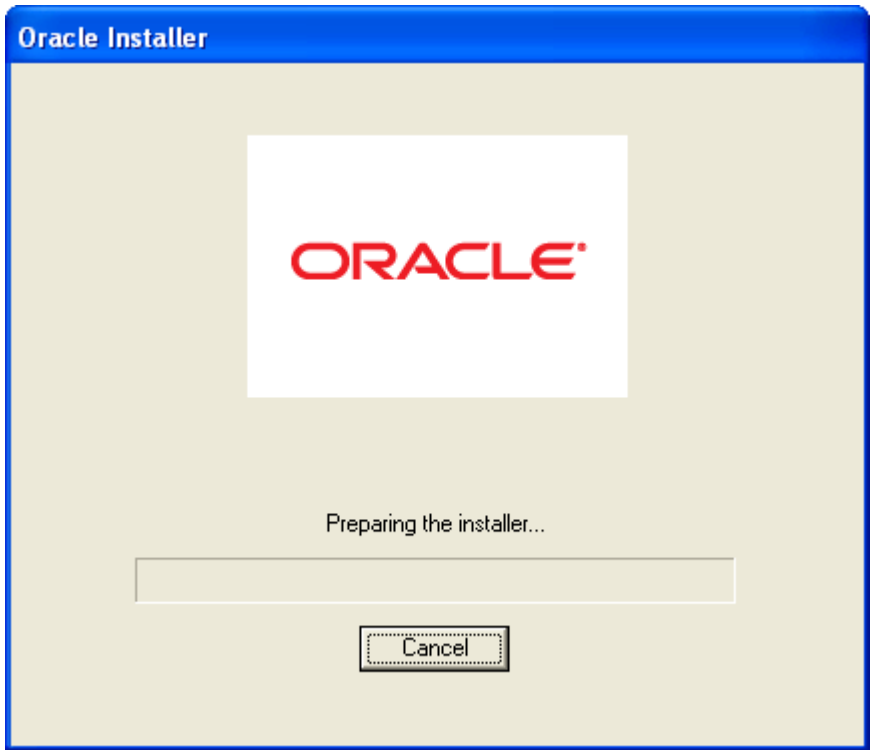

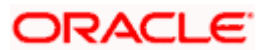

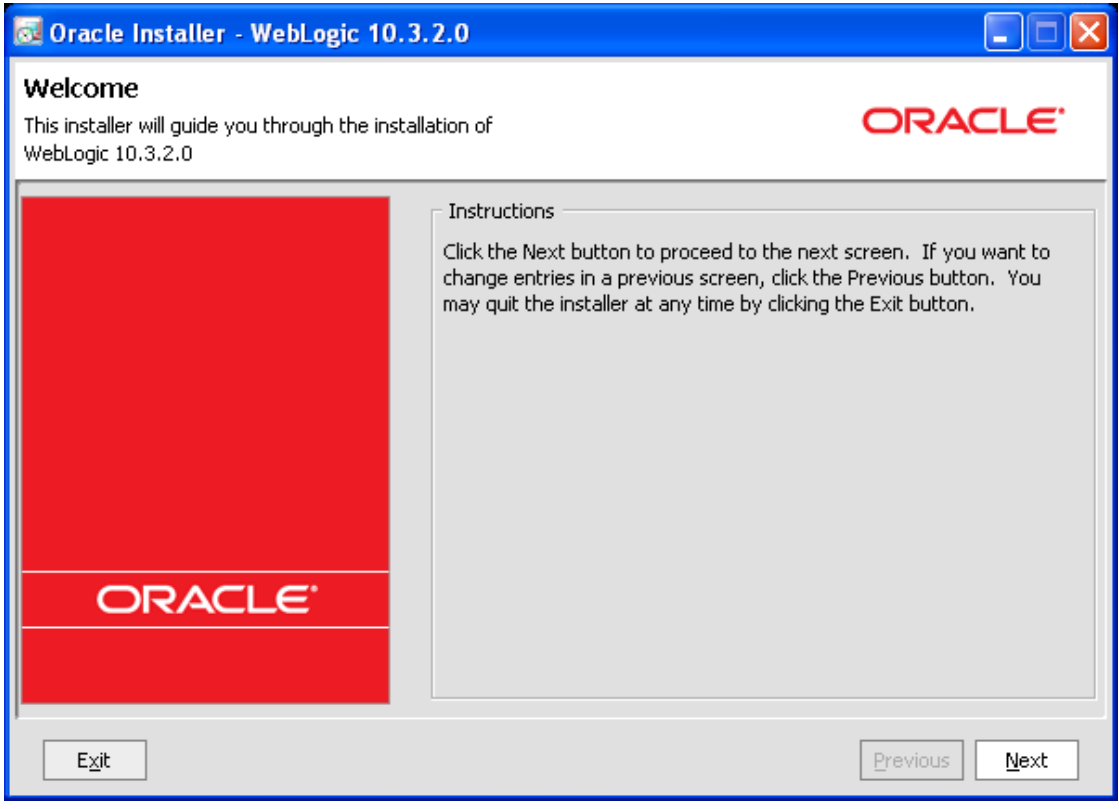

6. Click 'Next'.

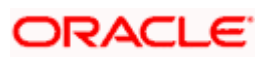

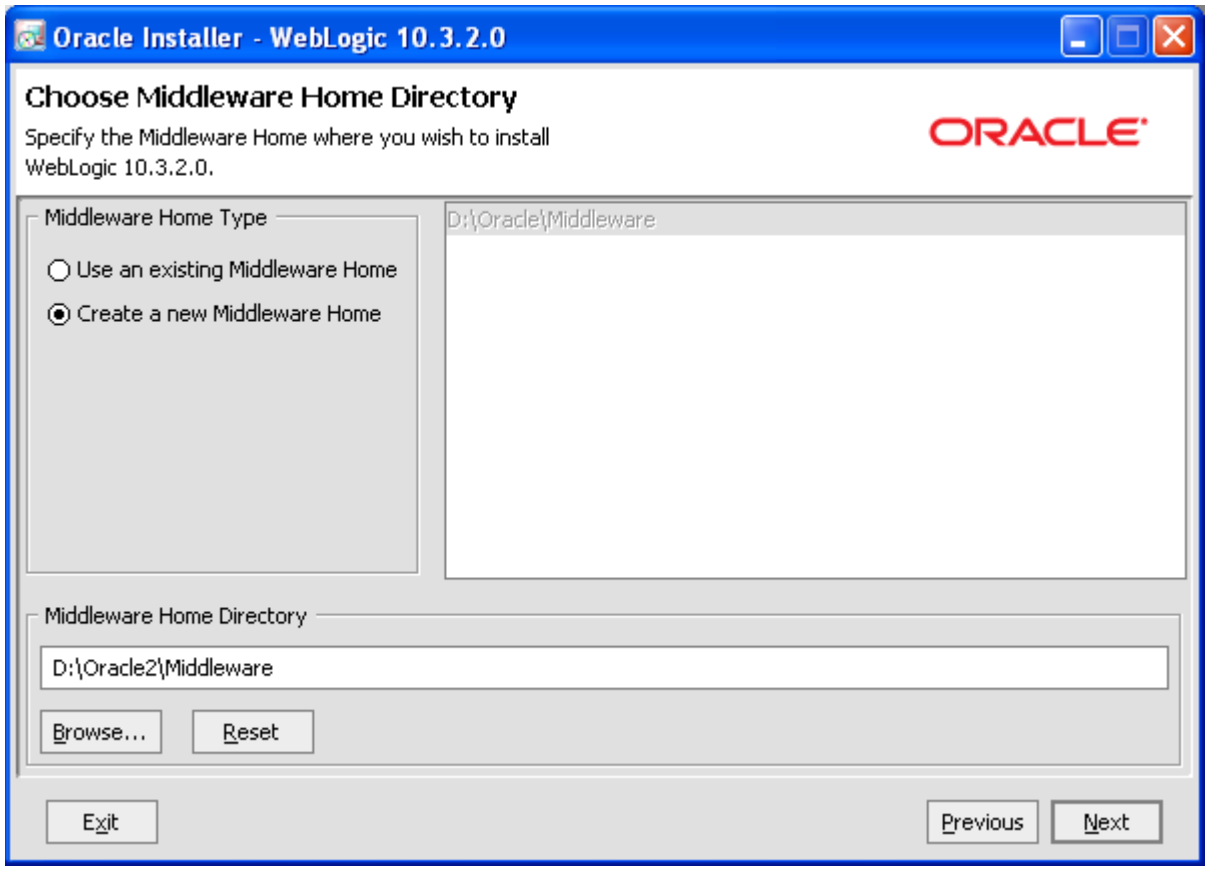

7. Specify the middleware home the same will be used during SOA suite installation.

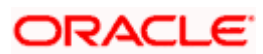

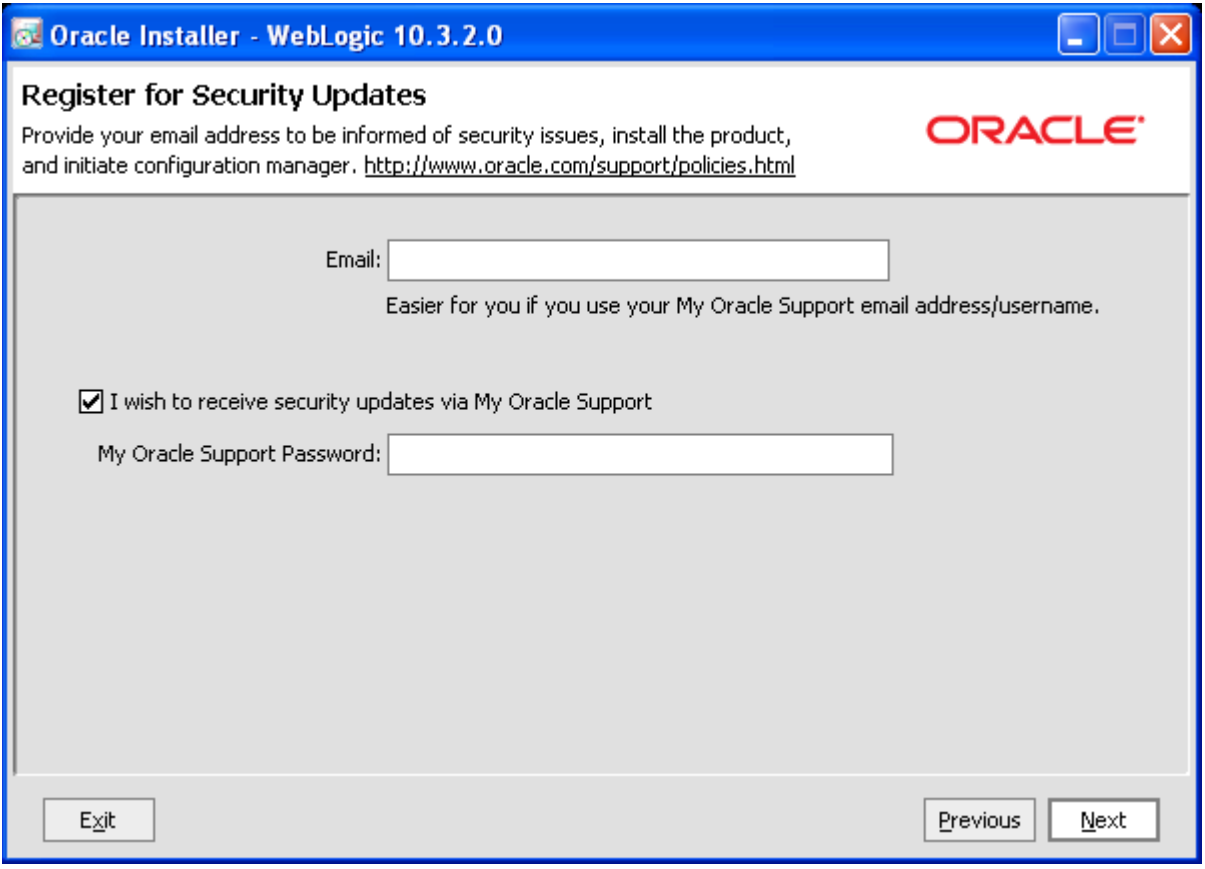

8. Register for security updates if needed

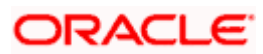

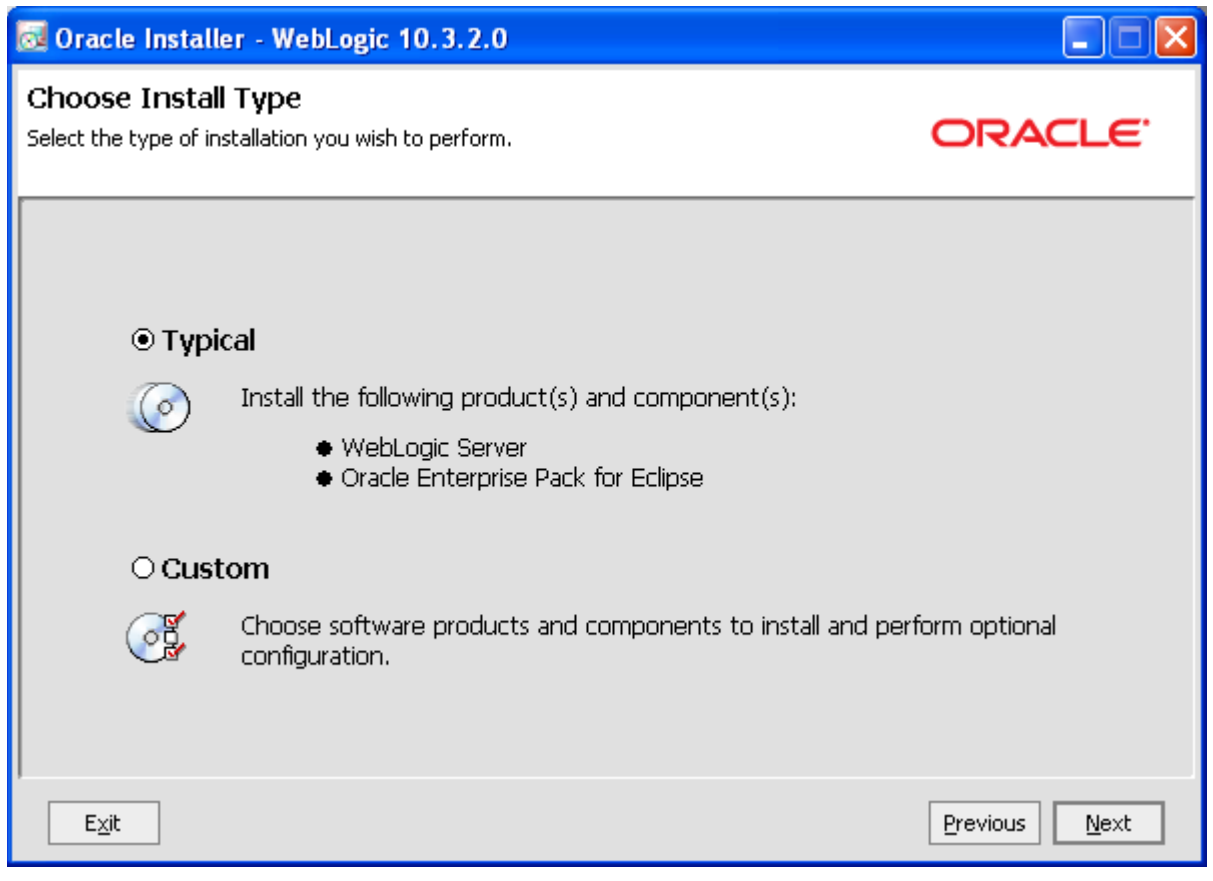

9. Choose typical or custom to customize installation

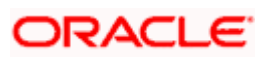

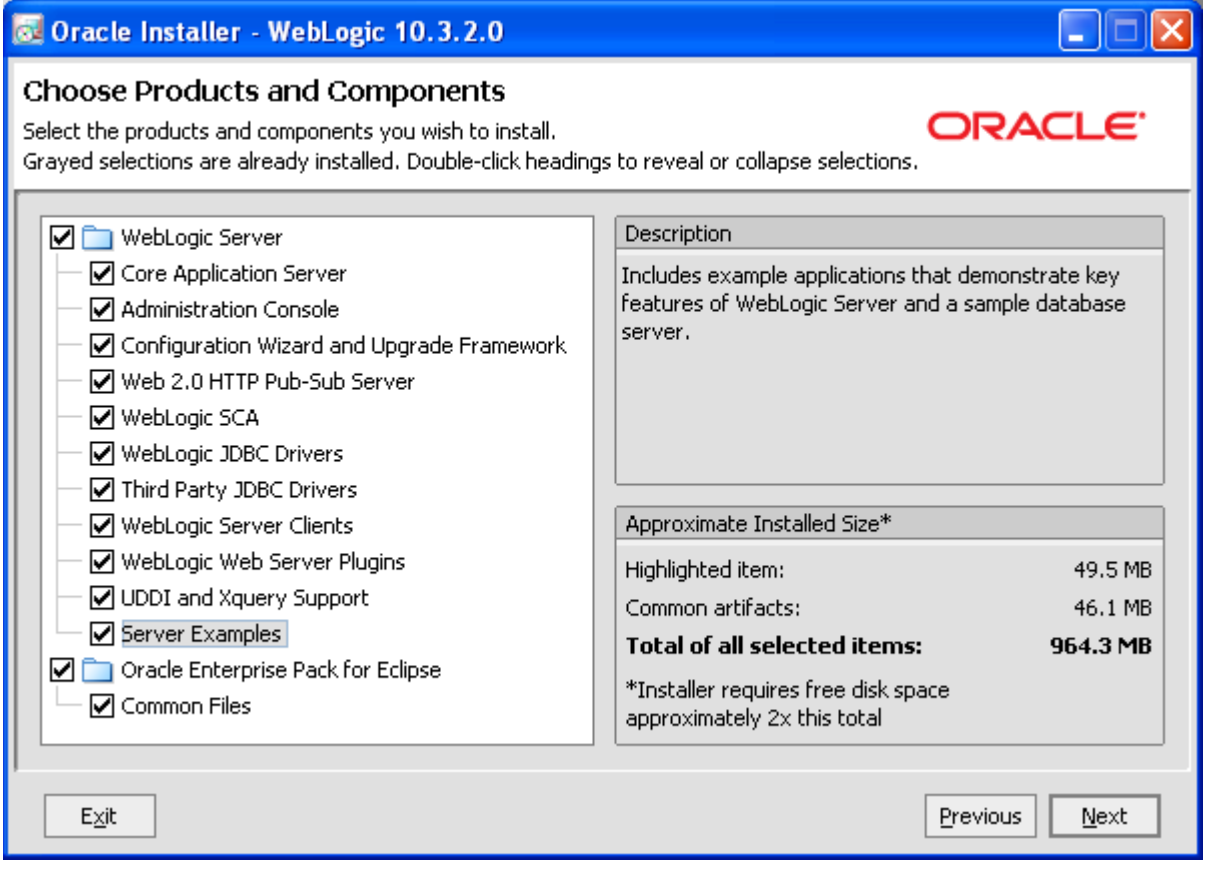

10. If custom , customize installation

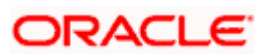

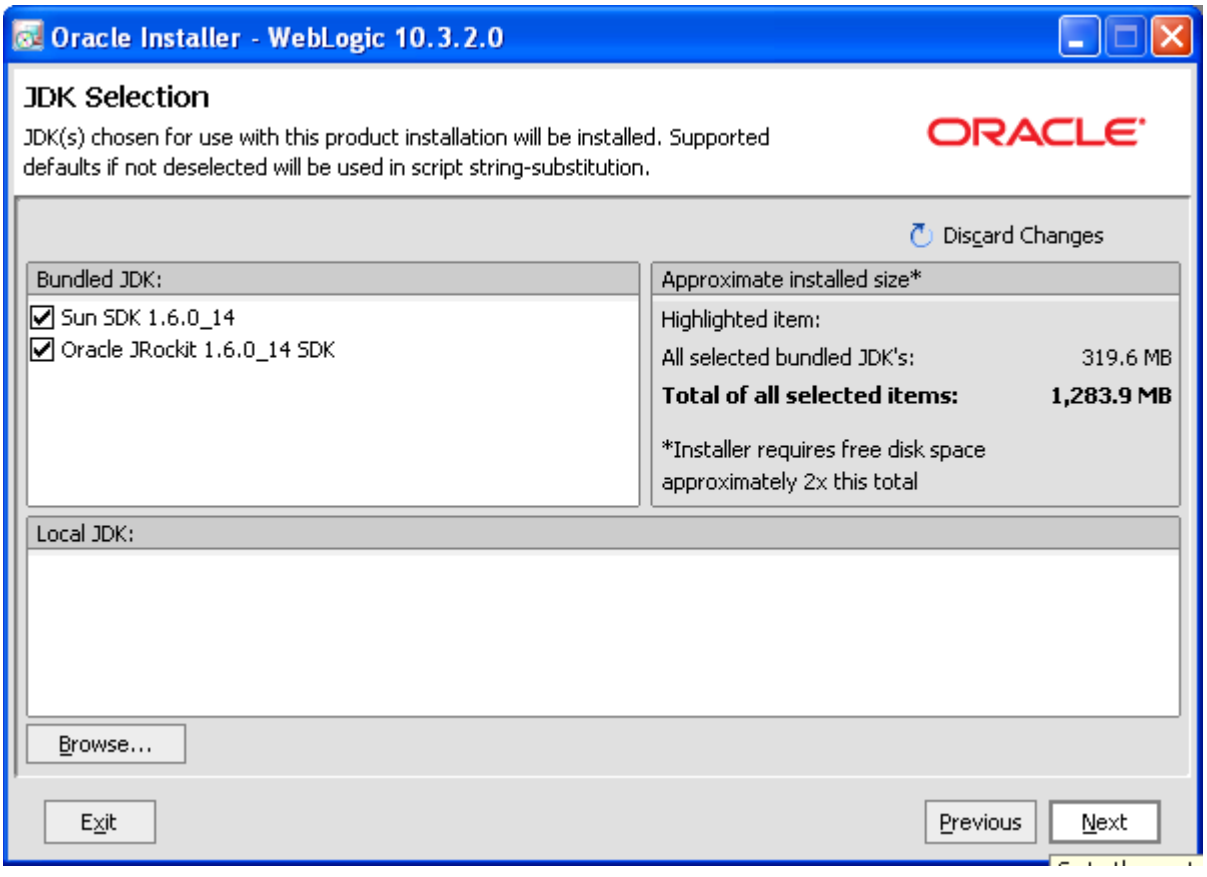

11. Select Bundled JDK that is needed

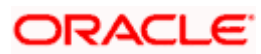

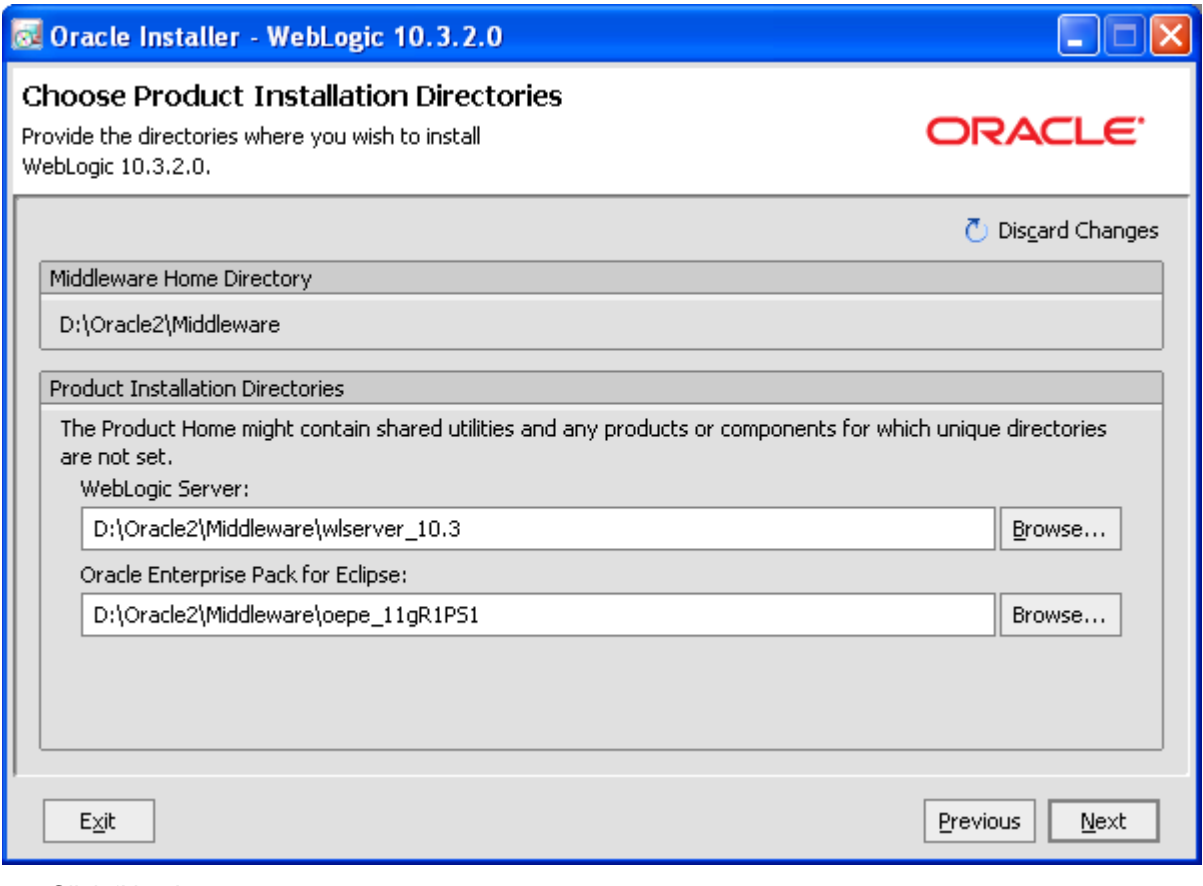

12. Click 'Next'.

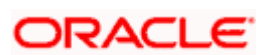

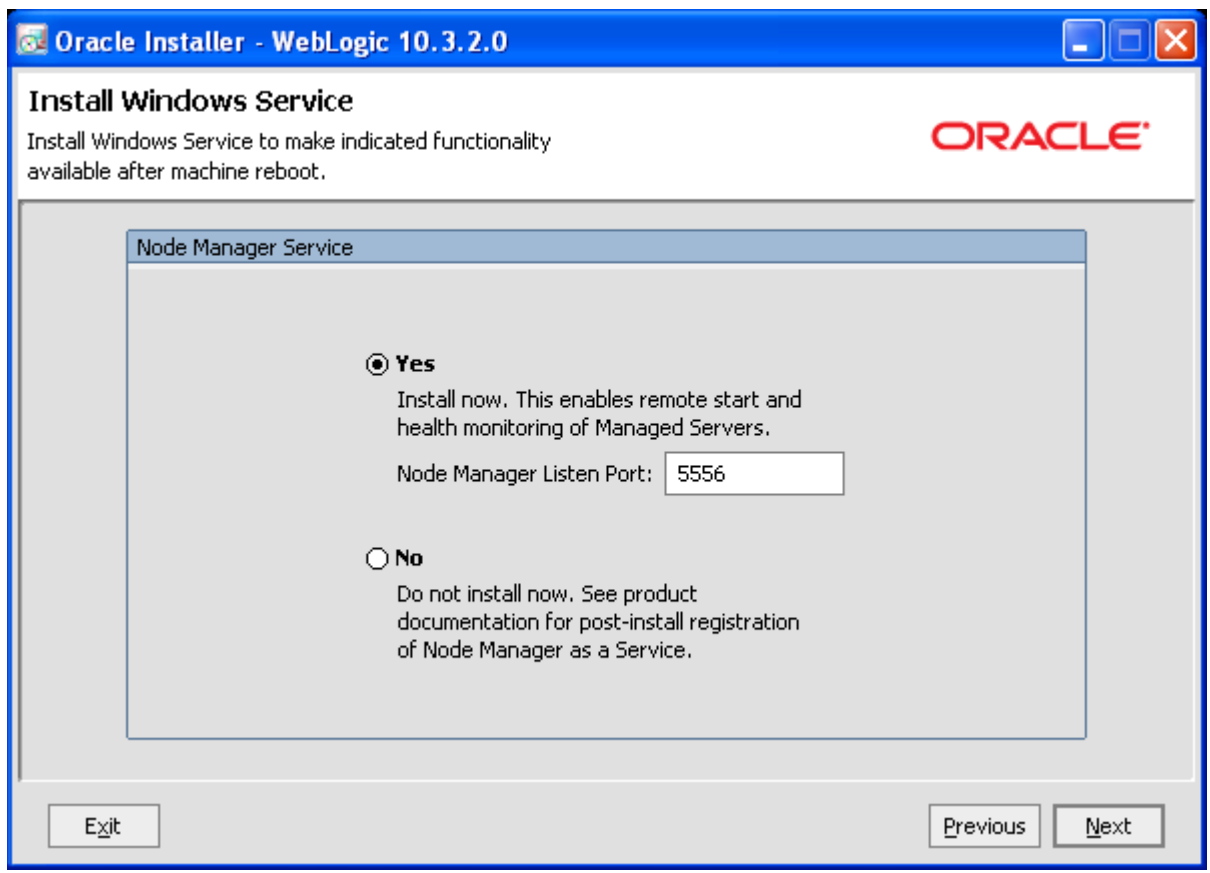

13. Install Node manager if remote start and monitoring is required needed.

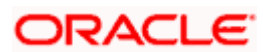

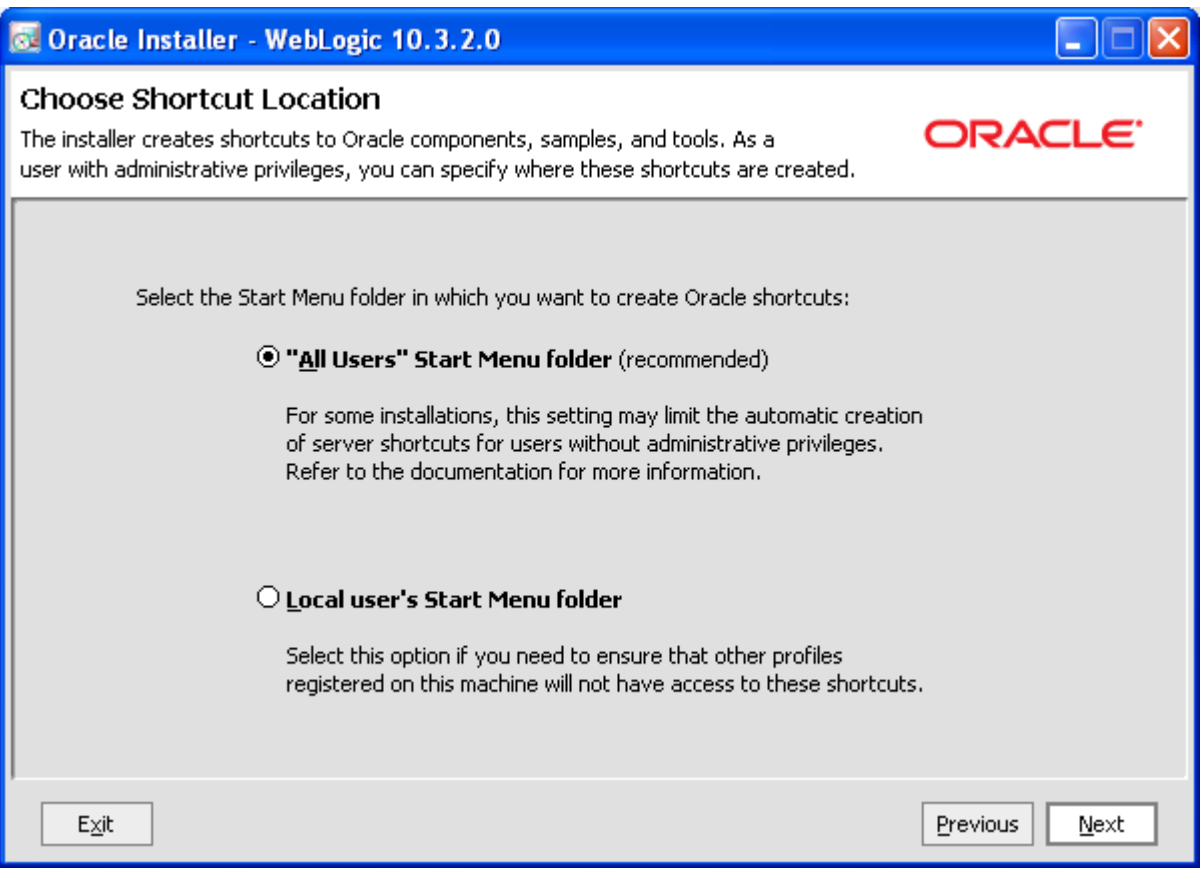

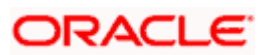

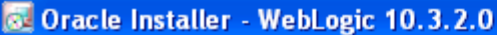

### **Installation Summary**

The following Products and JDKs will be installed.

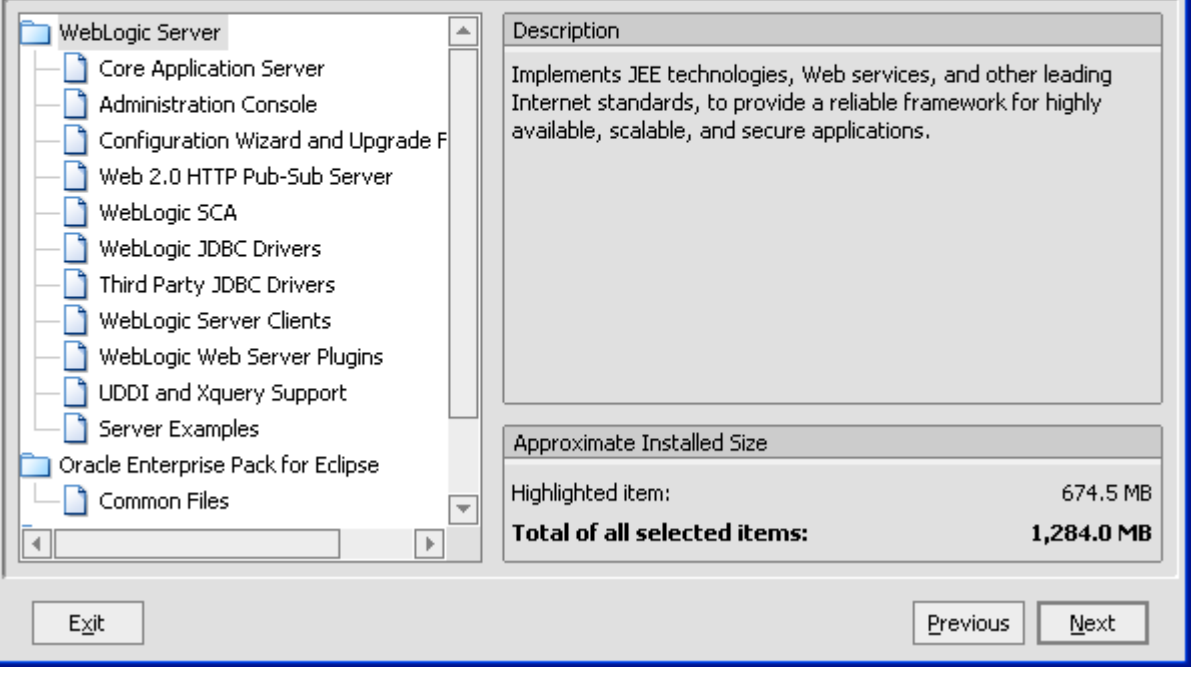

 $\square\square$ 

ORACLE<sup>®</sup>

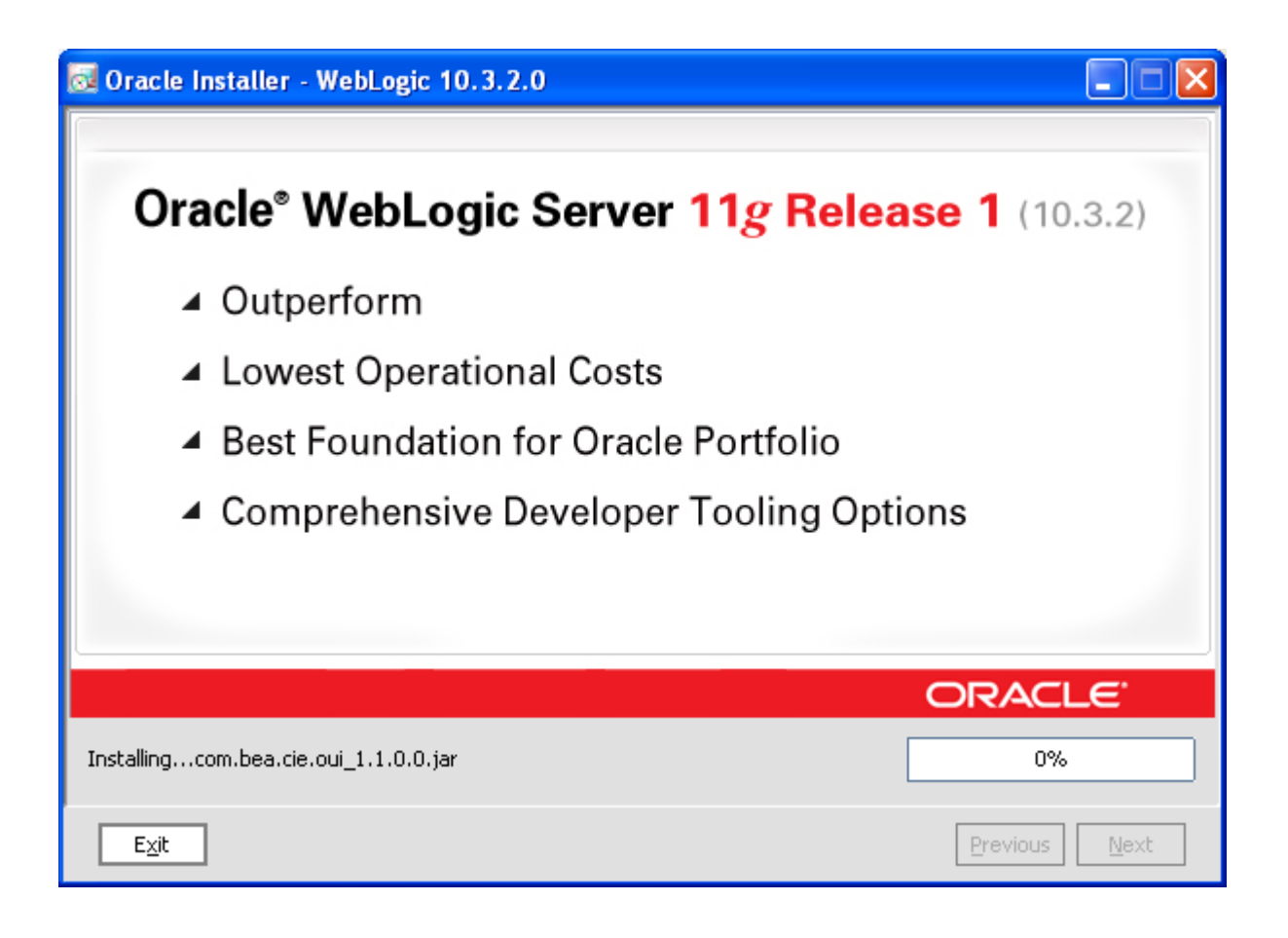

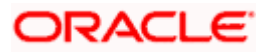

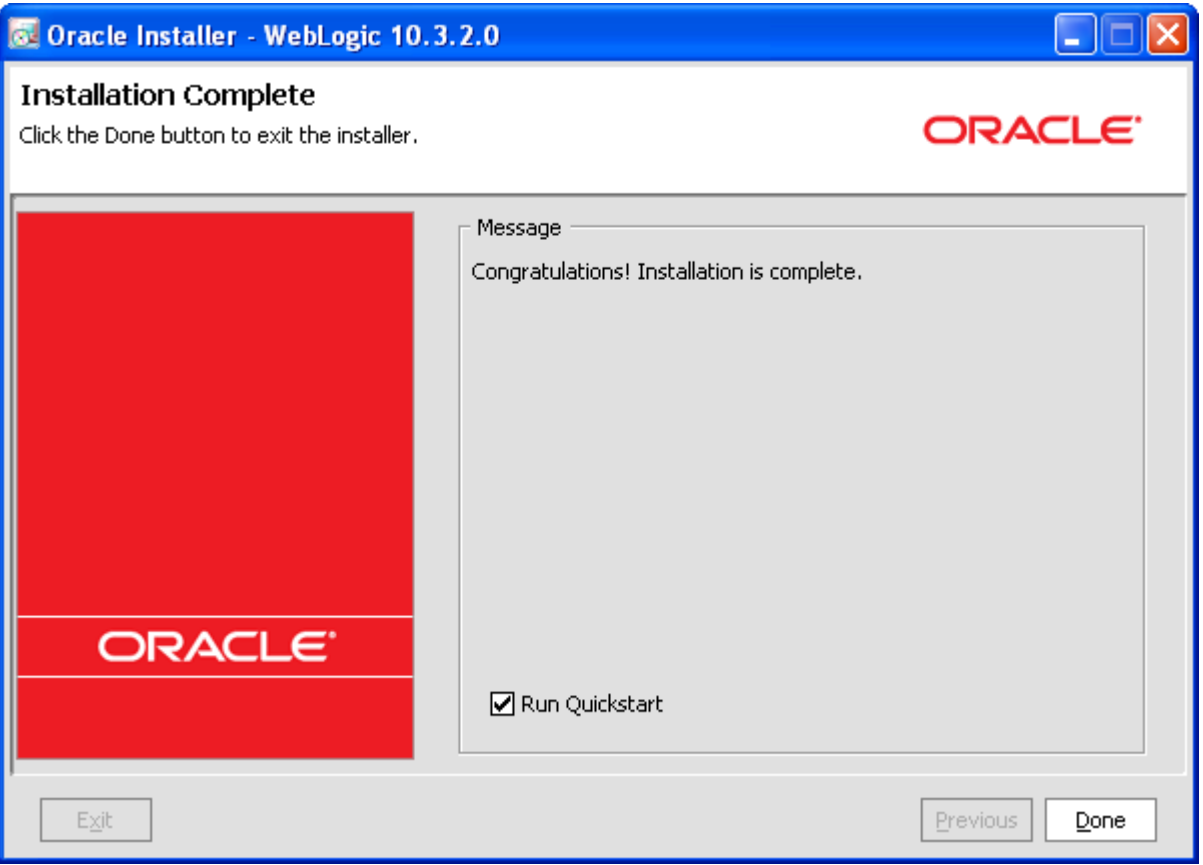

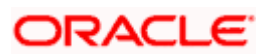

# **4. Oracle SOA Suite 11gR1(11.1.1.7)**

## <span id="page-24-1"></span><span id="page-24-0"></span>**4.1 Introduction**

Oracle SOA suite 11gR1 (11.1.1.7) is required for running FCUBS BPEL Process flows

The version required is 11.1.1.7

### <span id="page-24-2"></span>**4.2 Download URL from Oracle**

- 1. [http://www.oracle.com/technology/software/products/ias/htdocs/wls\\_main.html](http://www.oracle.com/technology/software/products/ias/htdocs/wls_main.html)
- 2. Download based on your needs (Windows / Linux / Generic)
- 3. The installation process might slightly vary depending on the platform / mode if installation (package / net..)
- 4. Unzip to a folder and run from Disk1 folder setup.exe

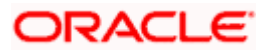

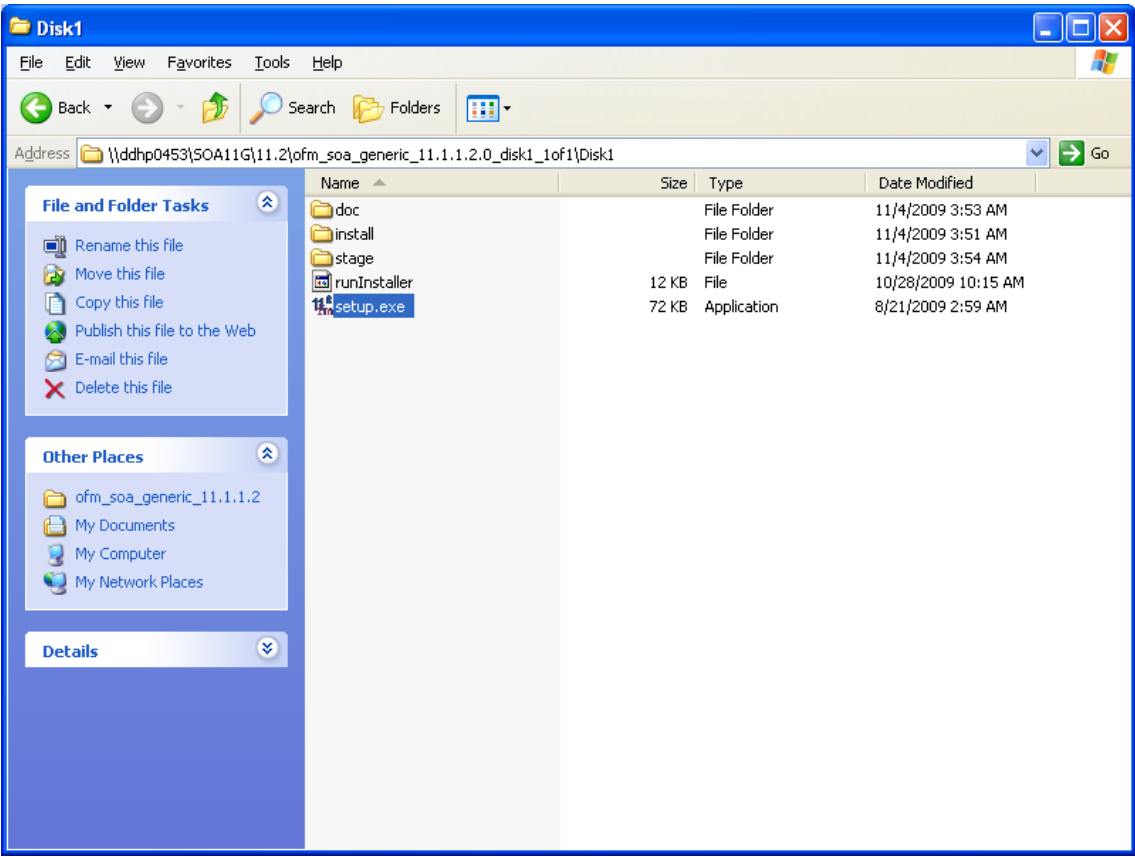

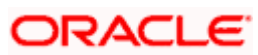

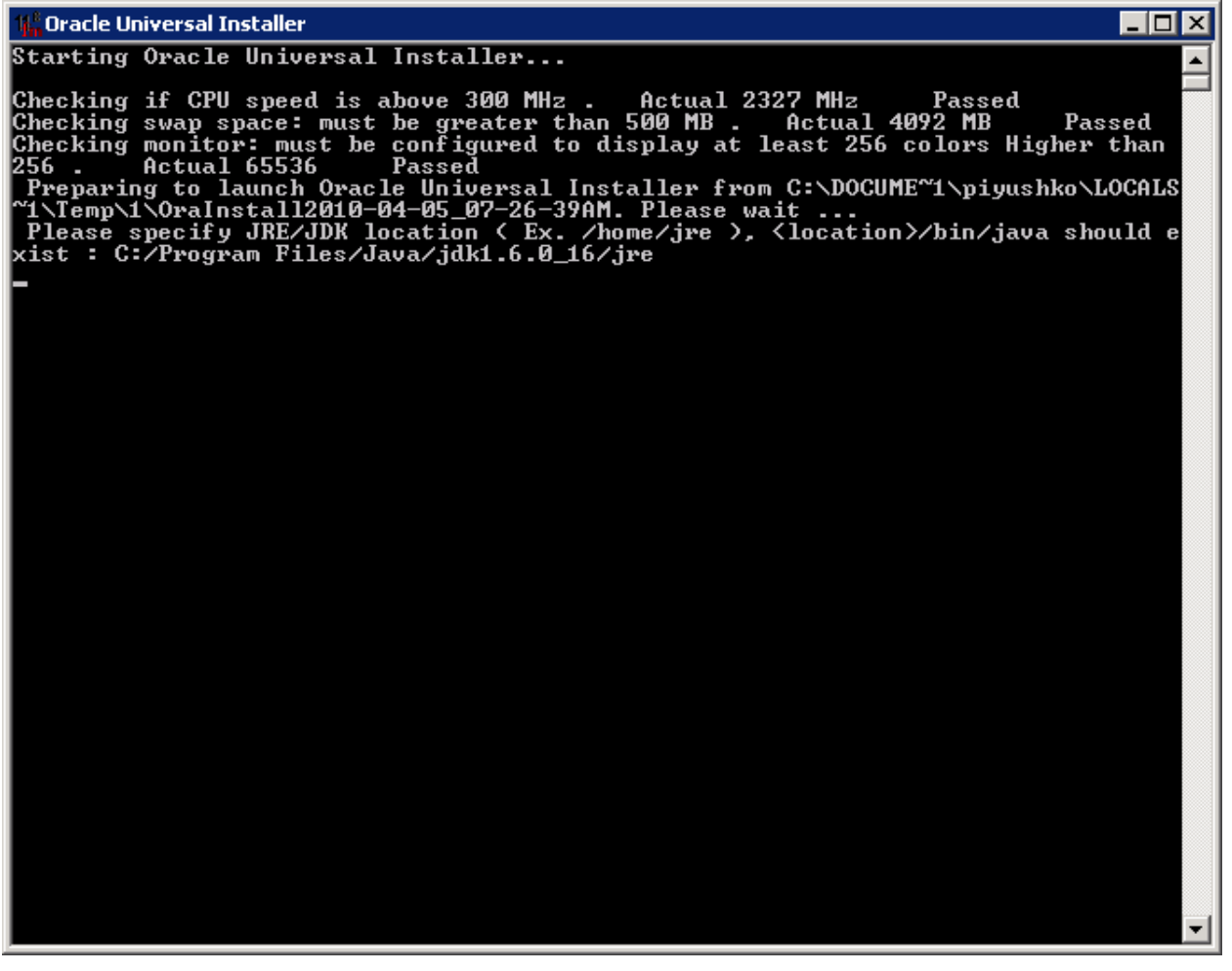

5. Specify JRE/JDK location for installation to proceed.

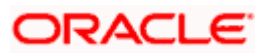

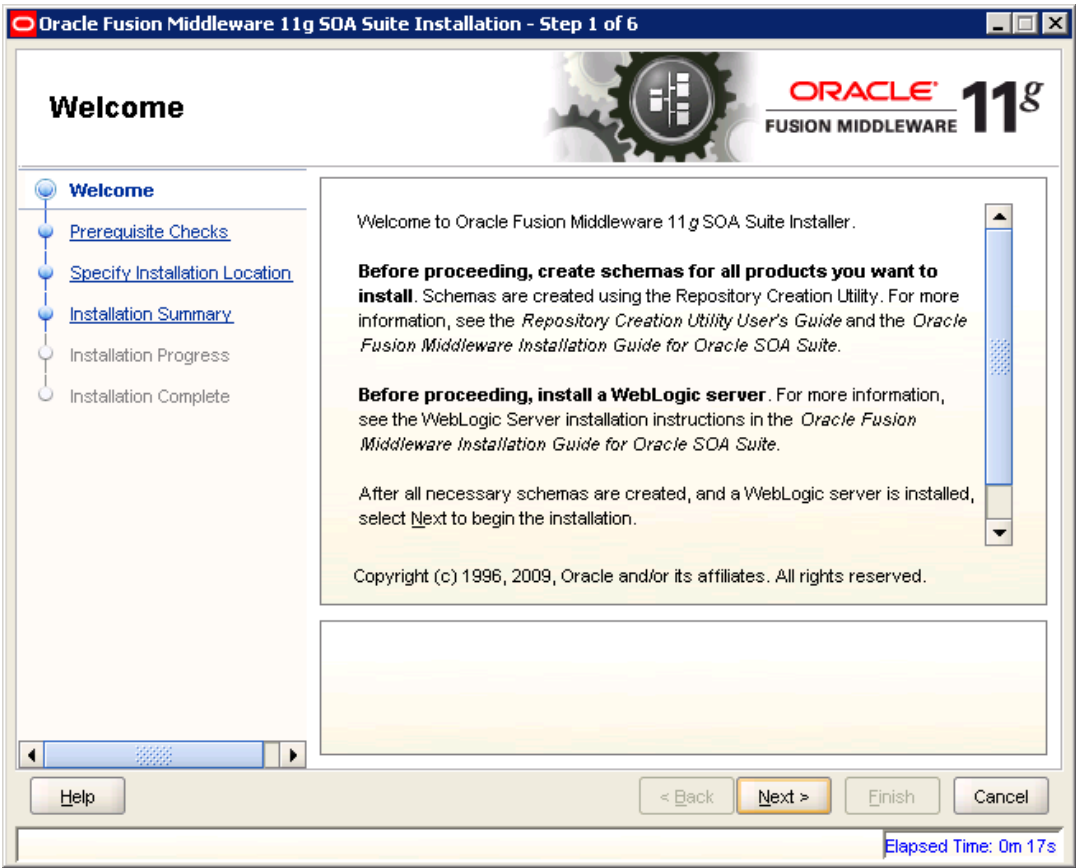

6. Click'Next'.

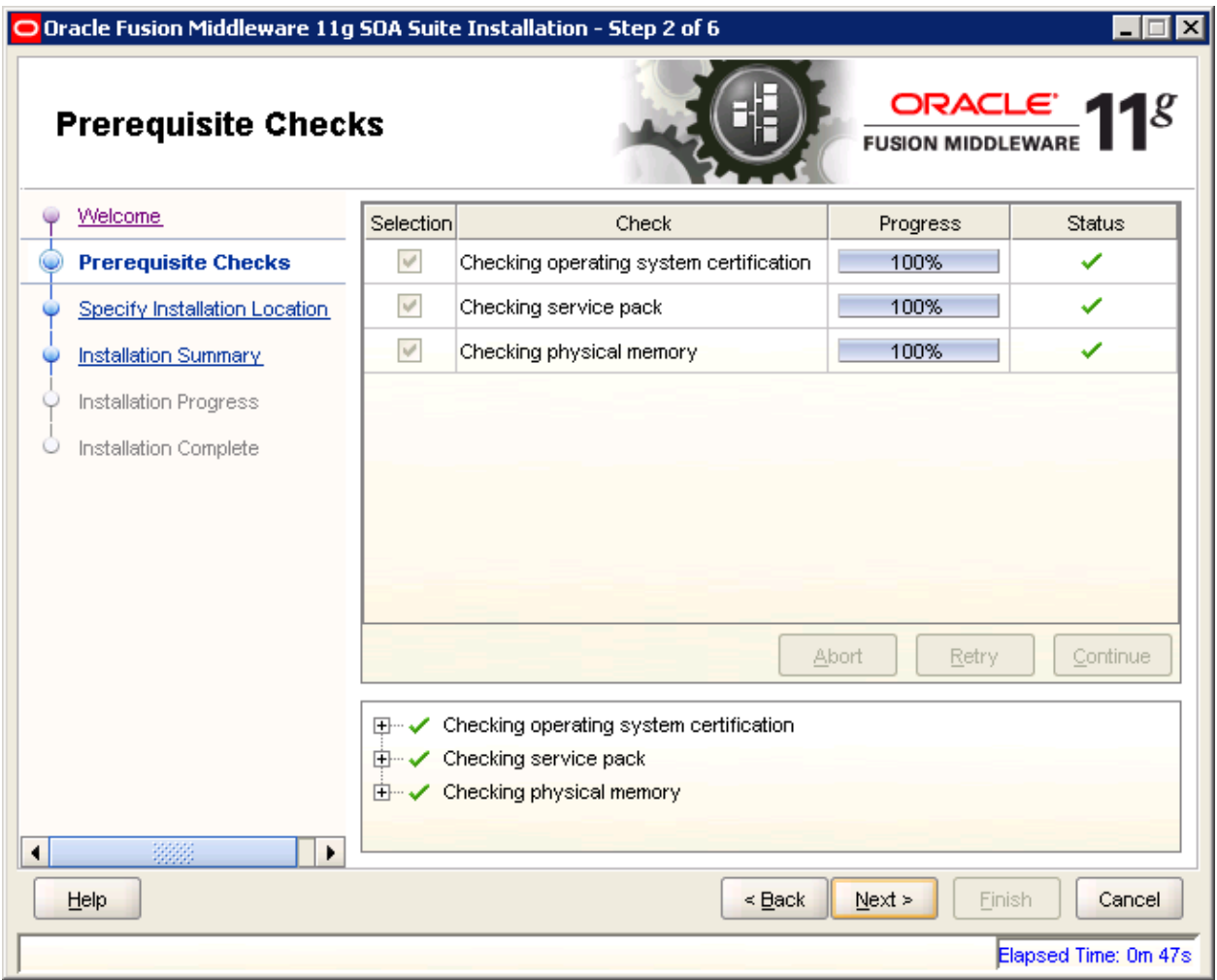

7. Click 'Next'.

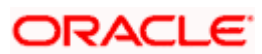

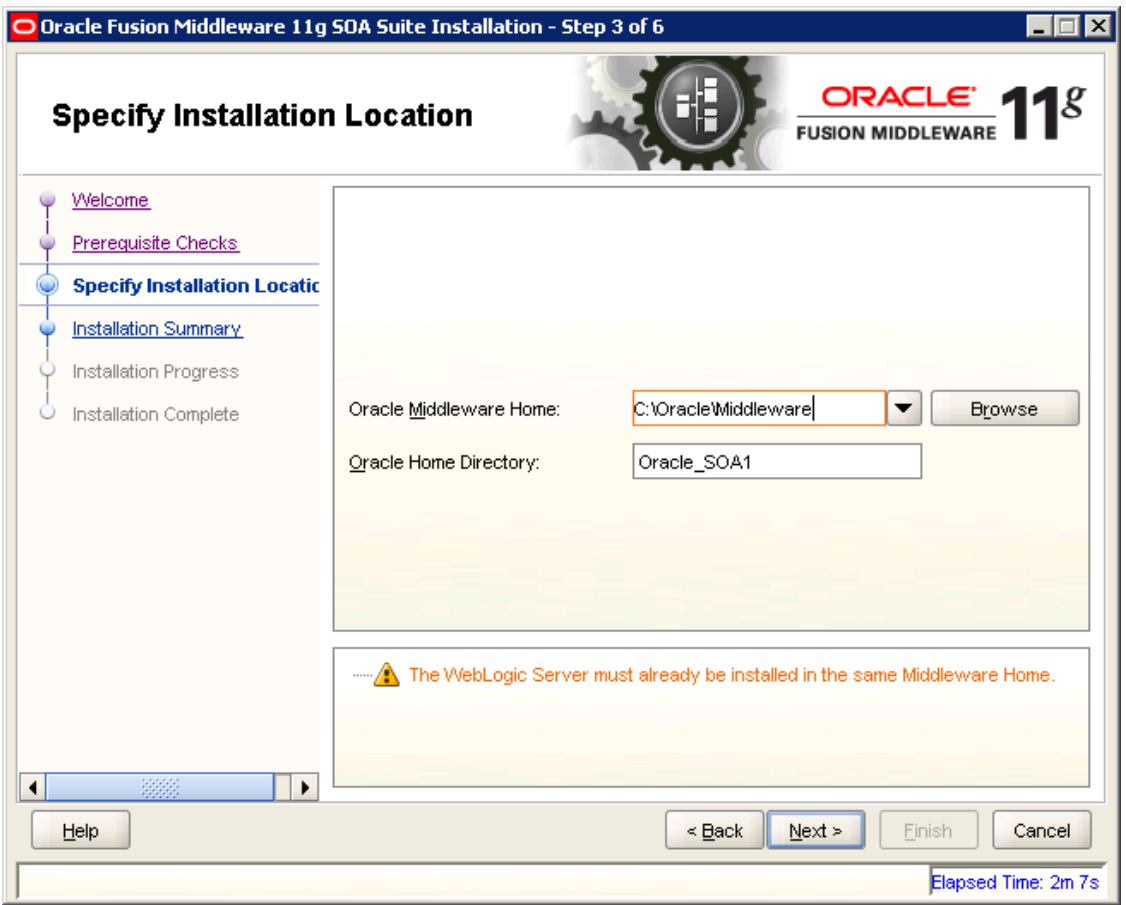

8. Specify the same middleware home that was used for Weblogic server.

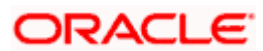

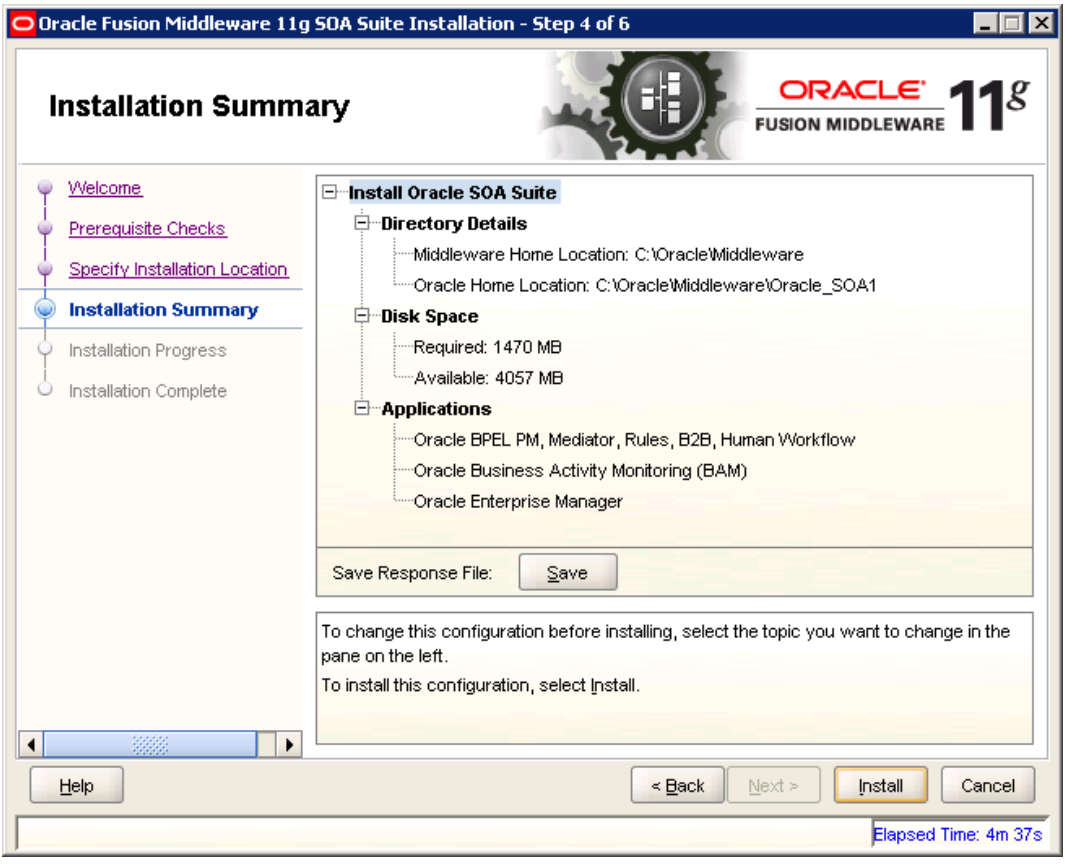

9. Click 'Install'.

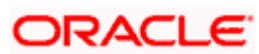

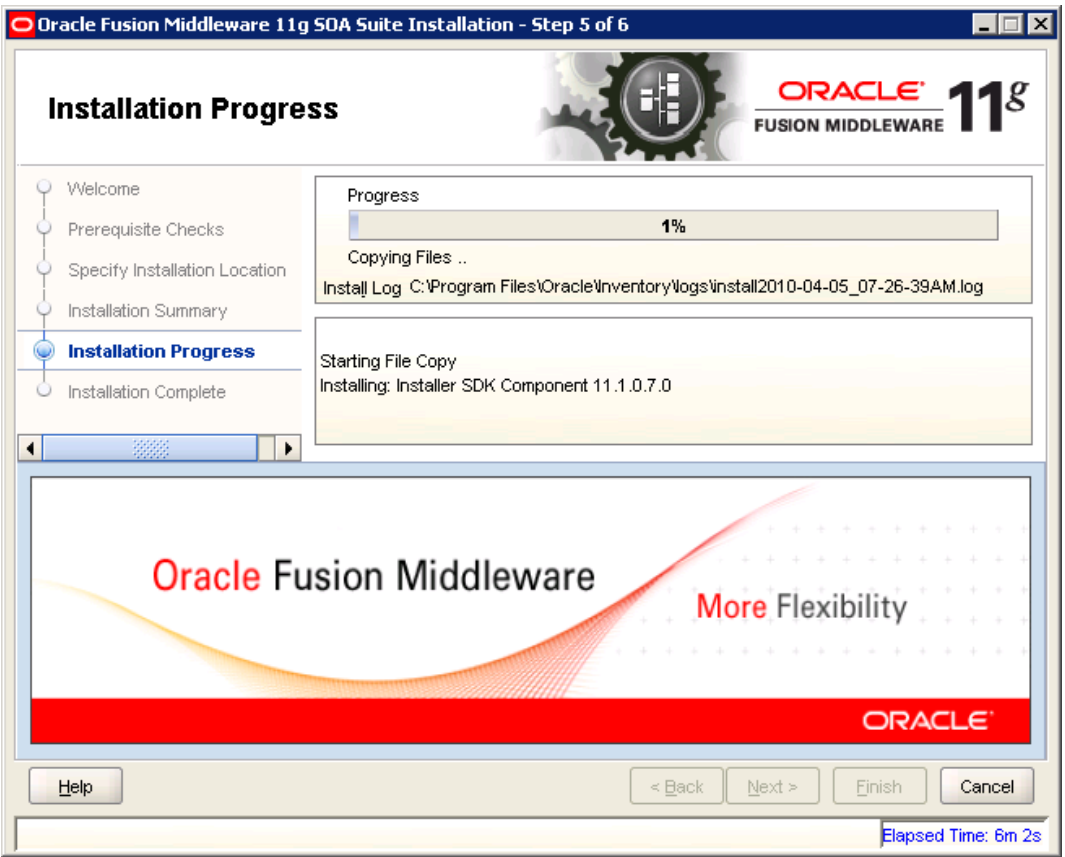

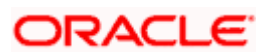

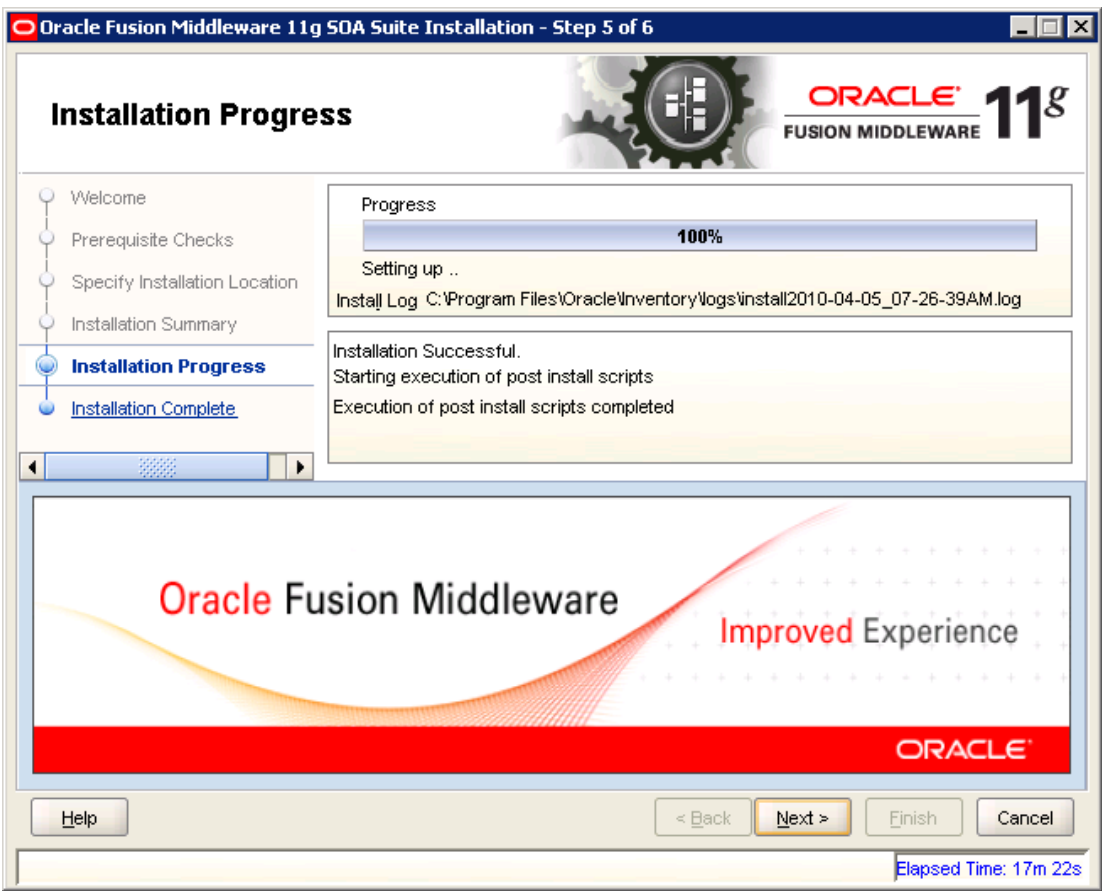

10. Click 'Next'.

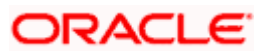

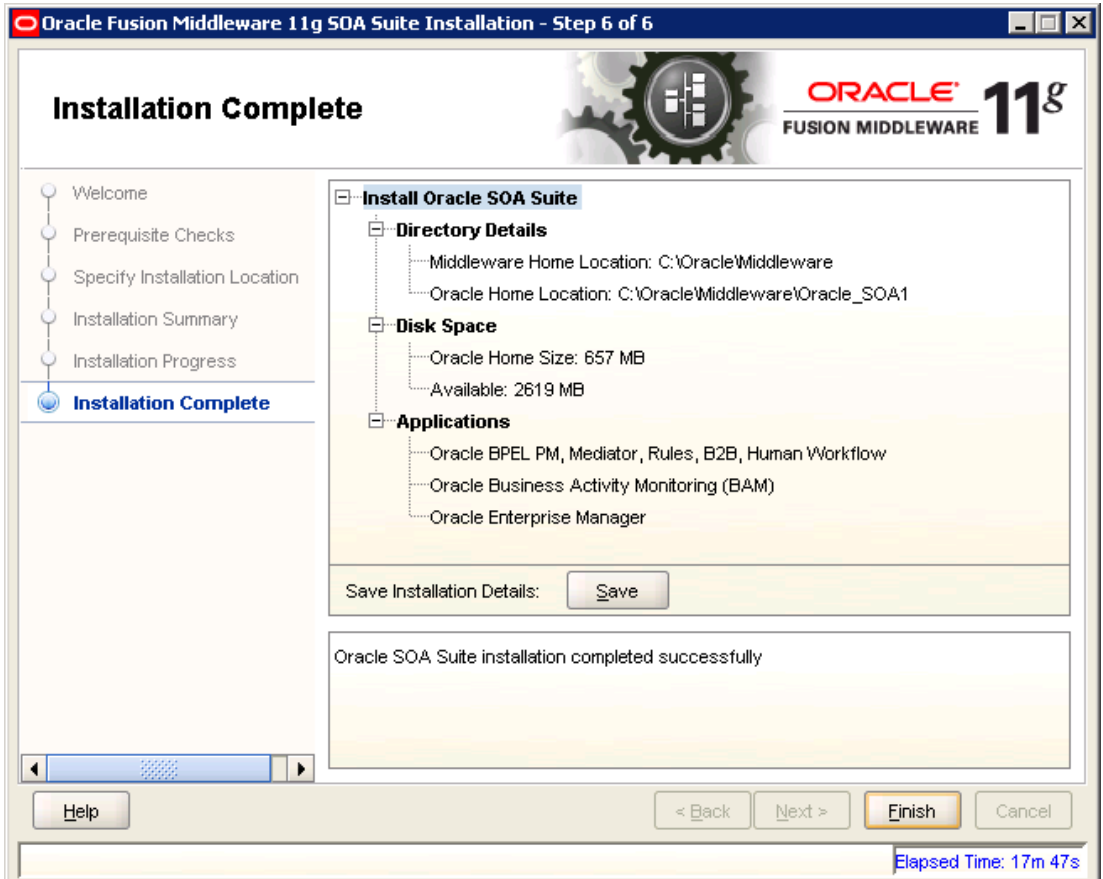

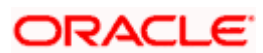

## **5. Domain Configuration with Oracle SOA suite**

### <span id="page-34-1"></span><span id="page-34-0"></span>**5.1 Introduction**

New domain can be configured or an existing domain can be extended with Oracle SOA suite components.

## <span id="page-34-2"></span>**5.2 New Domain Configuration**

1. Run Config command

<middleware\_home> wlserver\_10.3\common\bin\config or <middleware\_home> \Oracle\_SOA1\common\bin\config

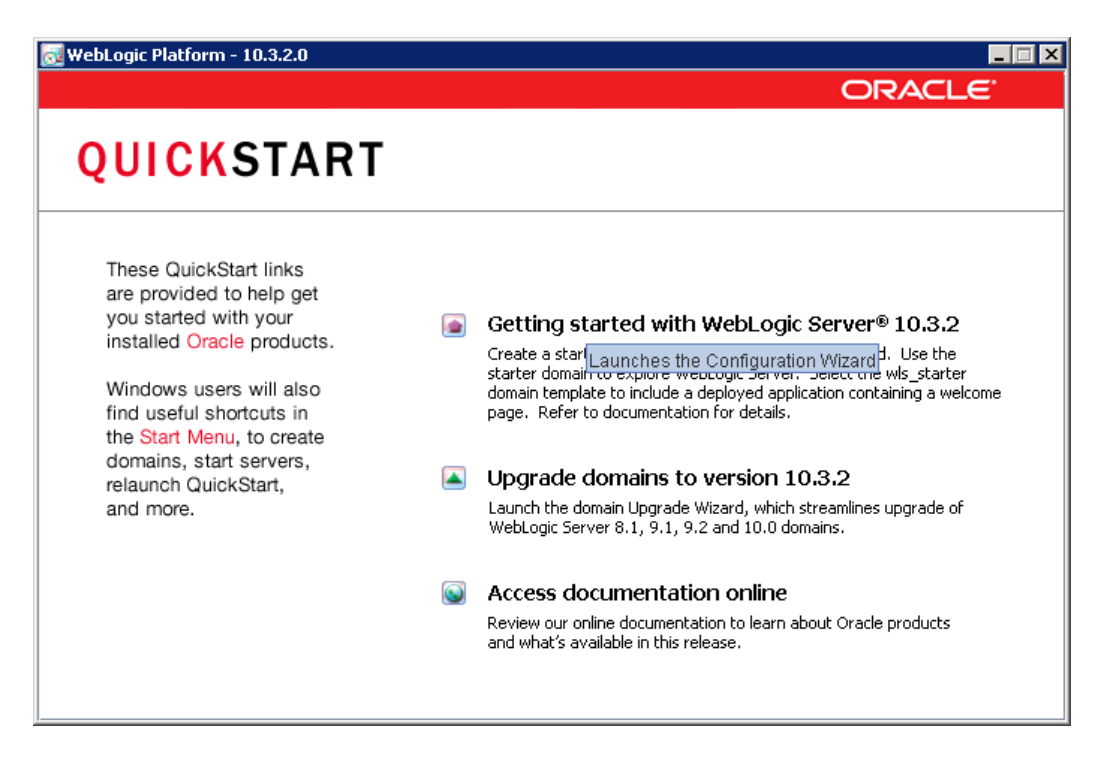

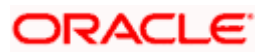

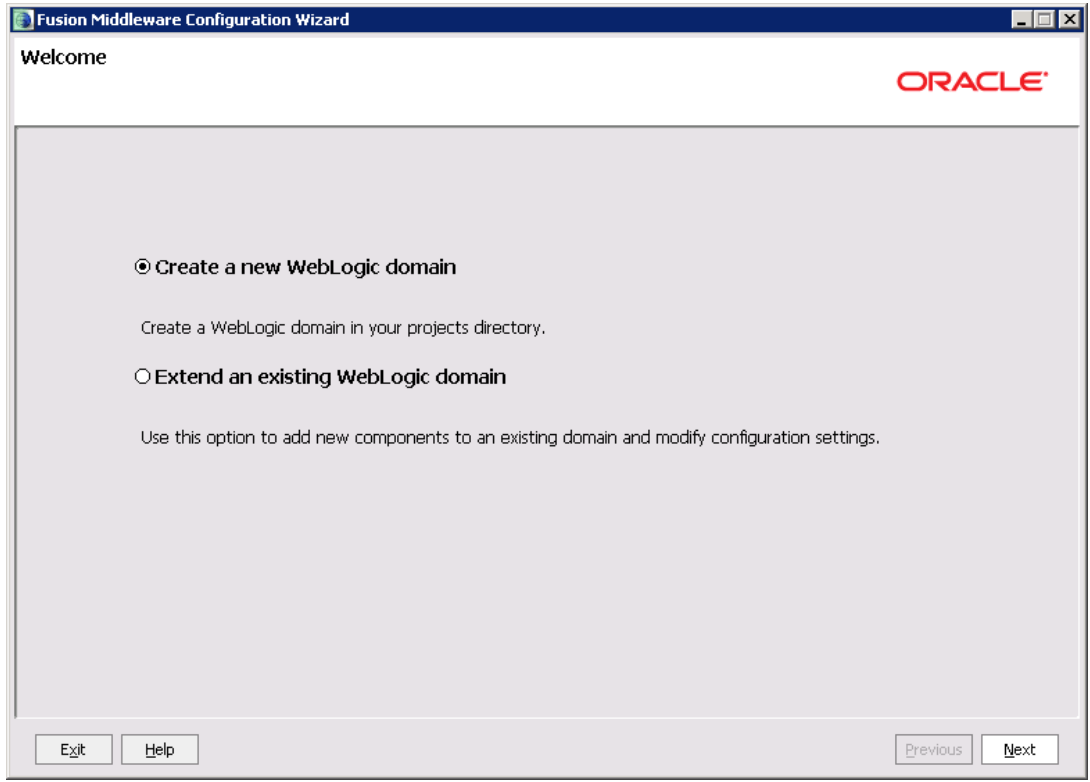

2. Create a new domain or extend an existing domain to include soa suite components.

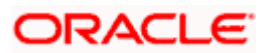

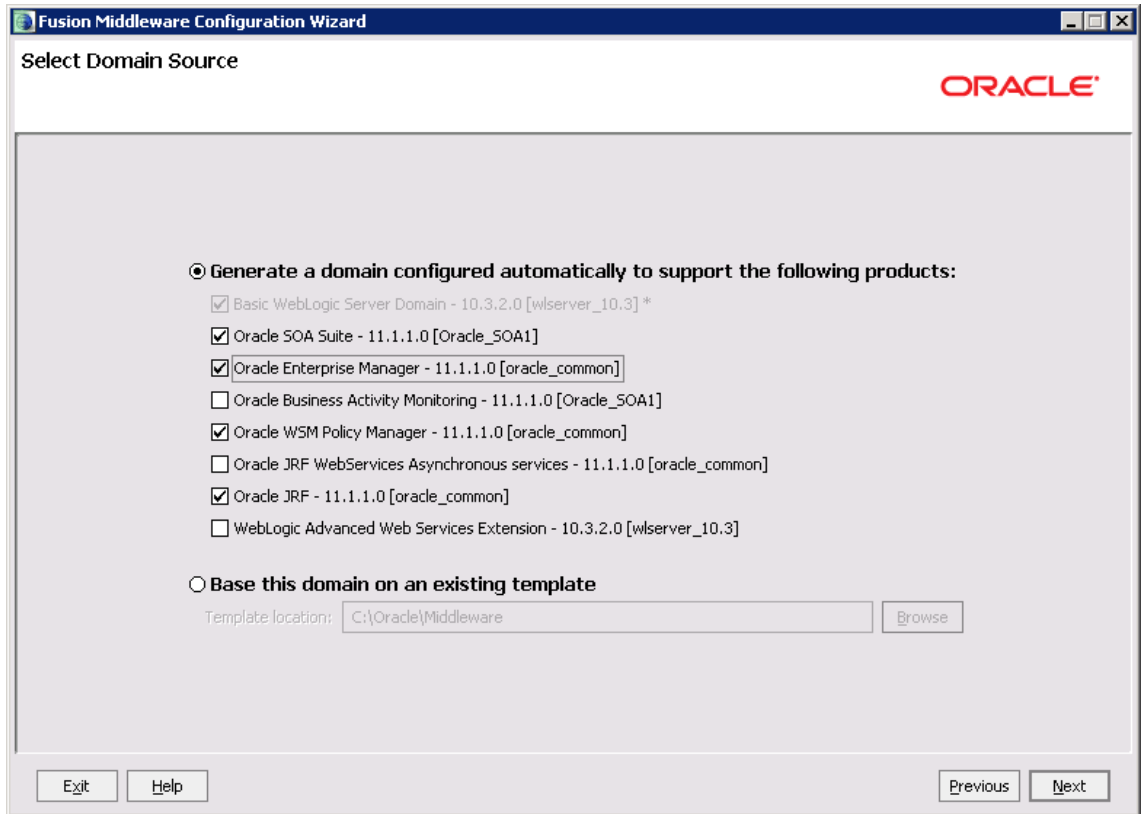

- 3. On selecting Oracle SOA suite it automatically selects Oracle WSM Policy Manager, Oracle JRF
- 4. Select Oracle Enterprise Manager for managing / monitoring BPEL processes

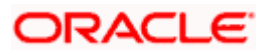

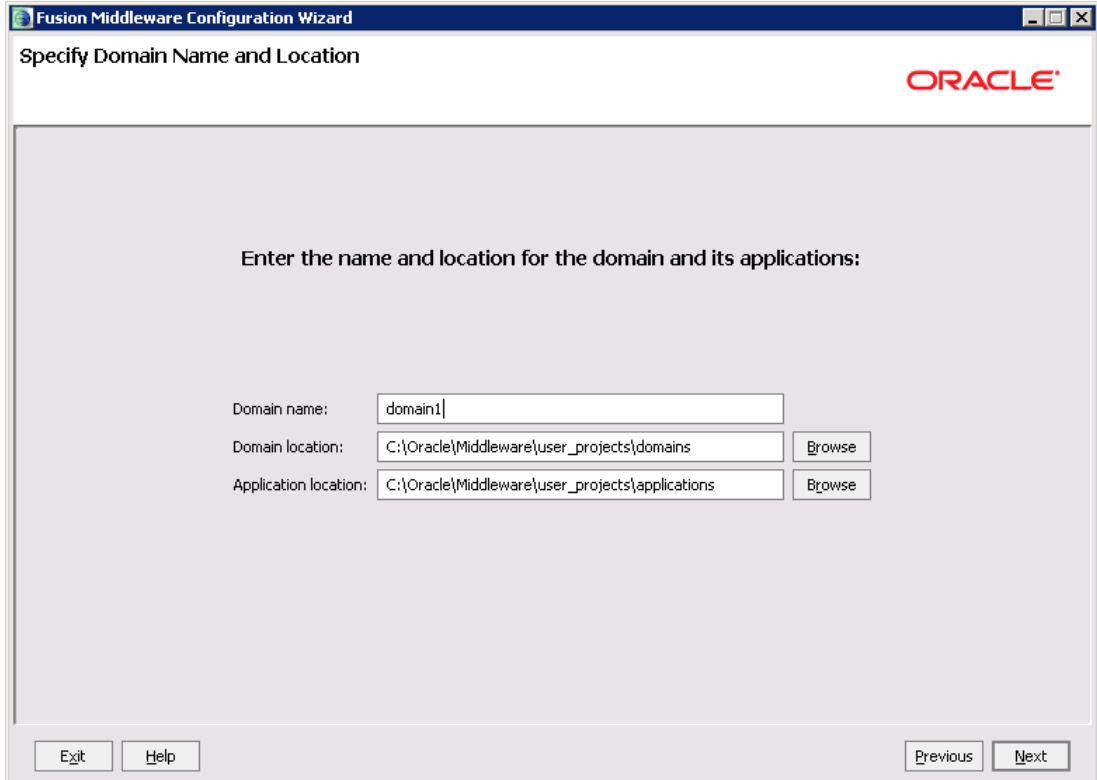

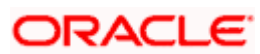

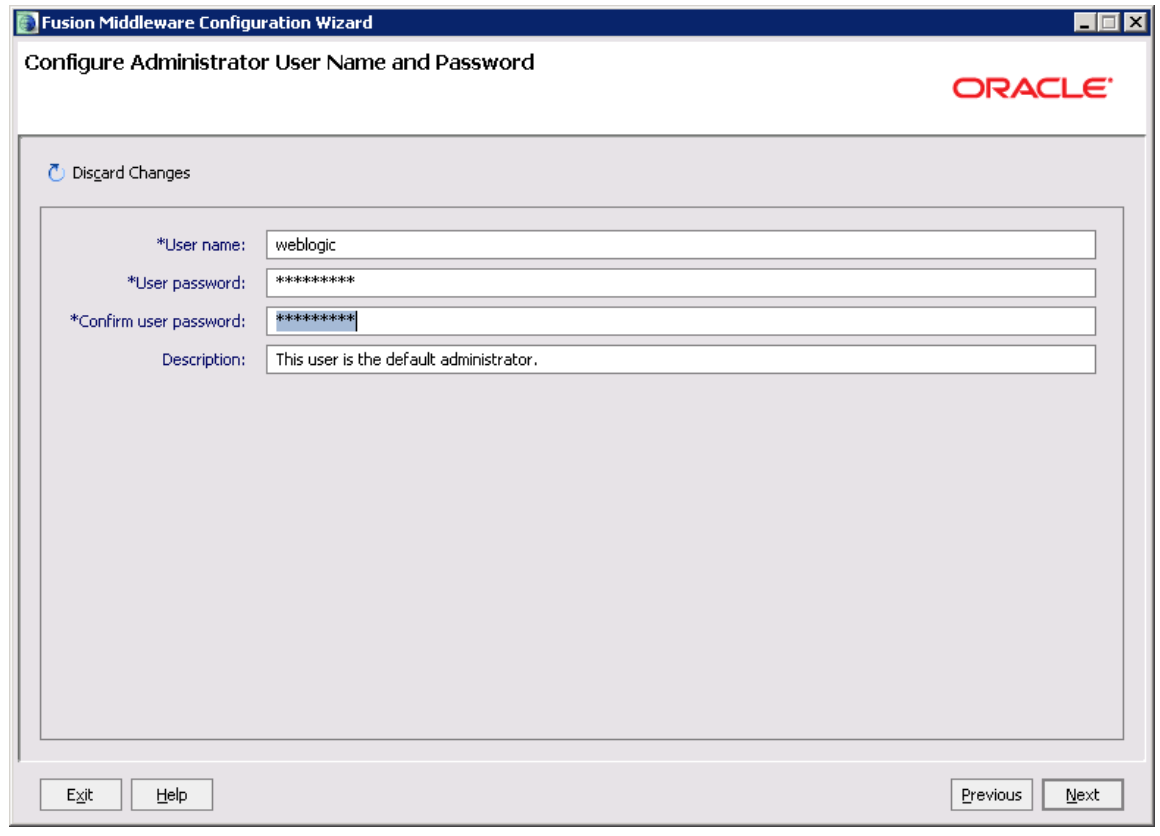

5. Configure Administrator user / password.

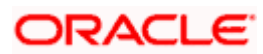

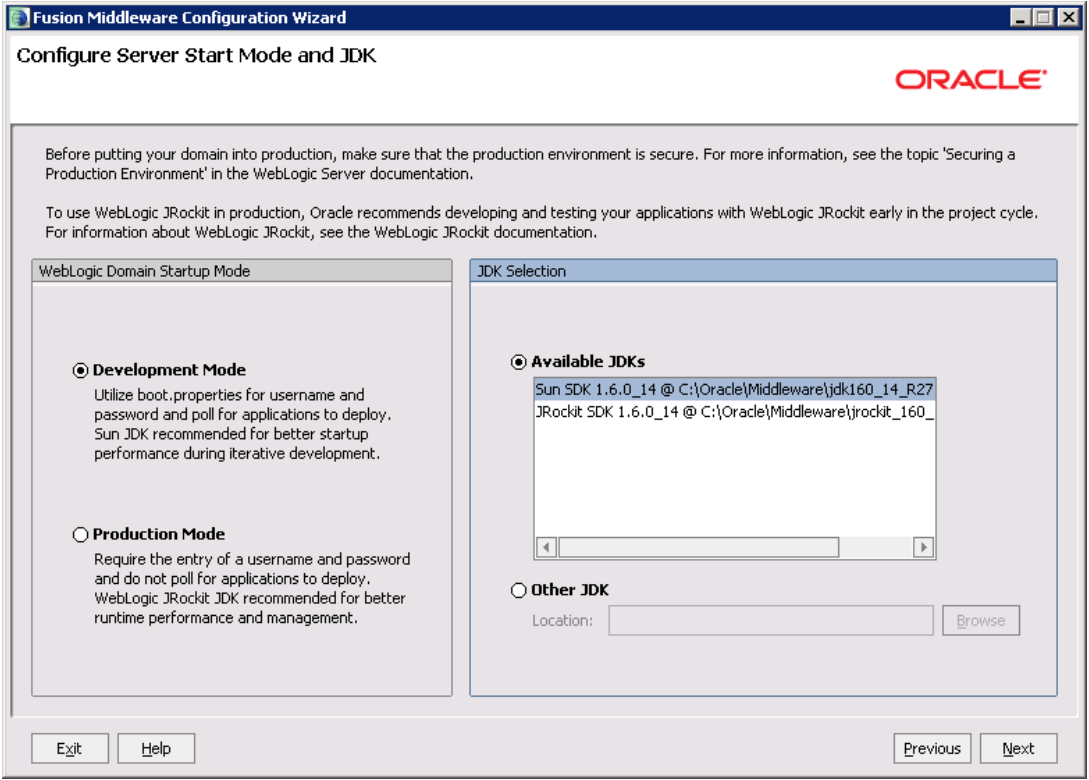

6. Select jdk depending on the startup mode.

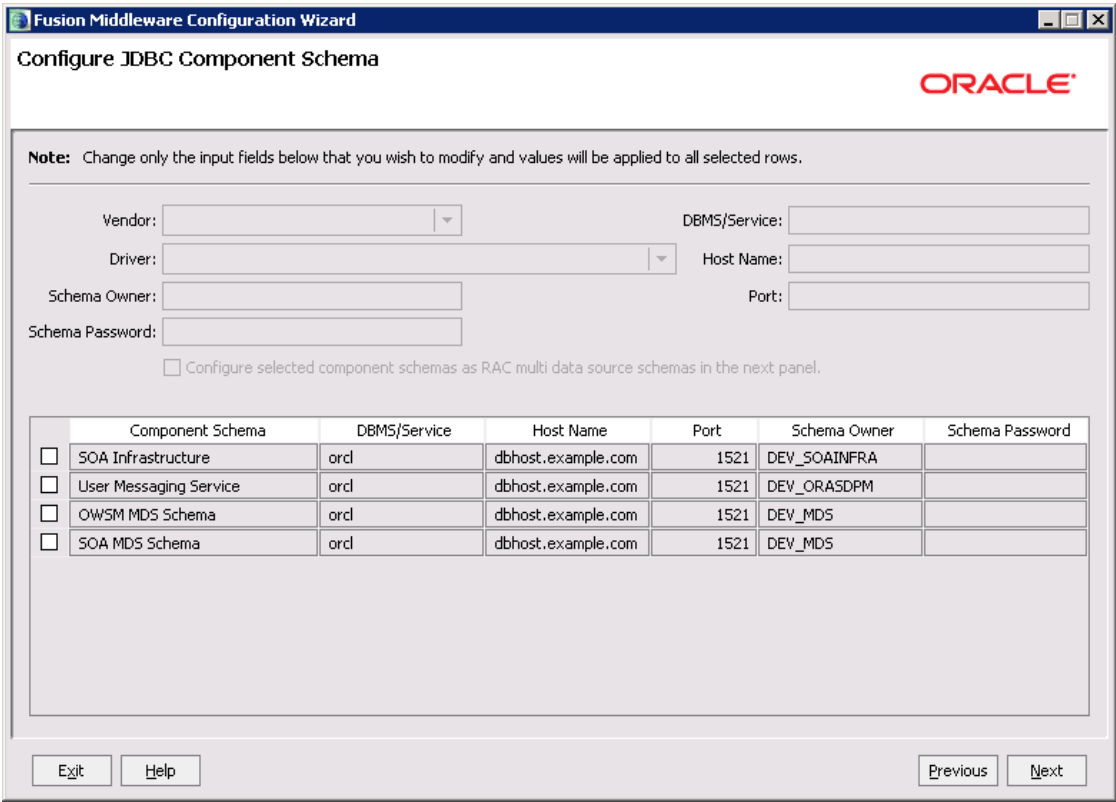

- 7. Configure schema components.
- 8. Select all the check boxes.

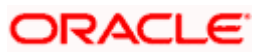

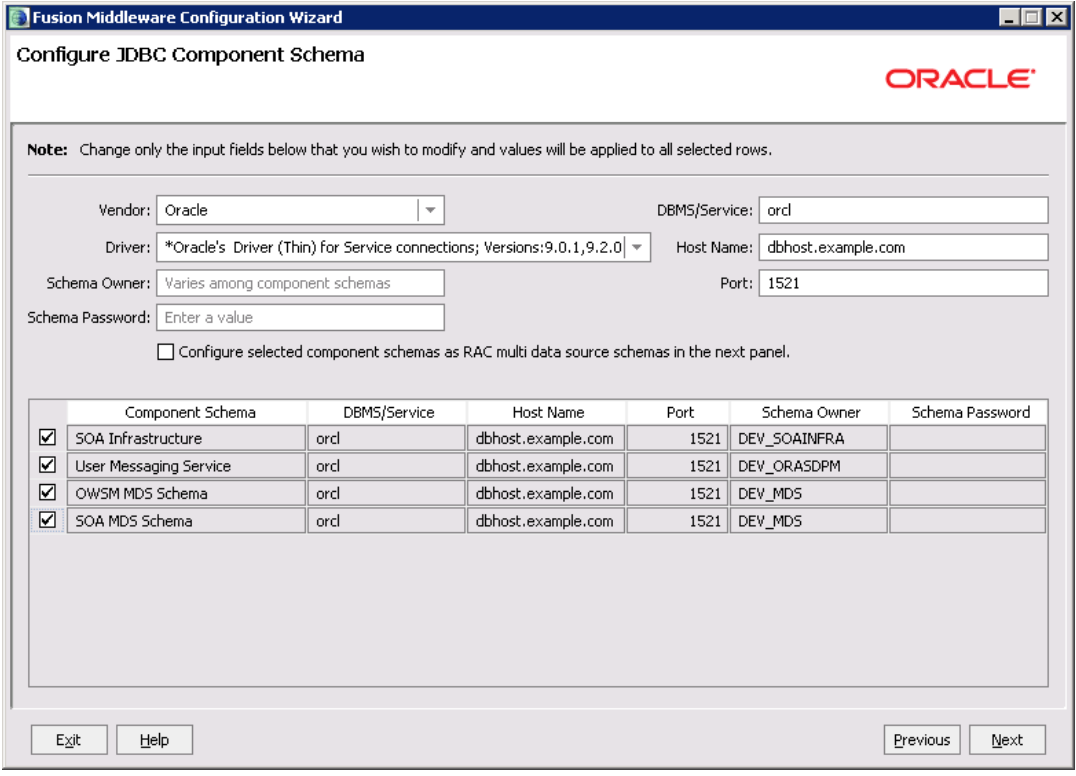

9. Provide the db parameters used during schema creation (RCU Utility)

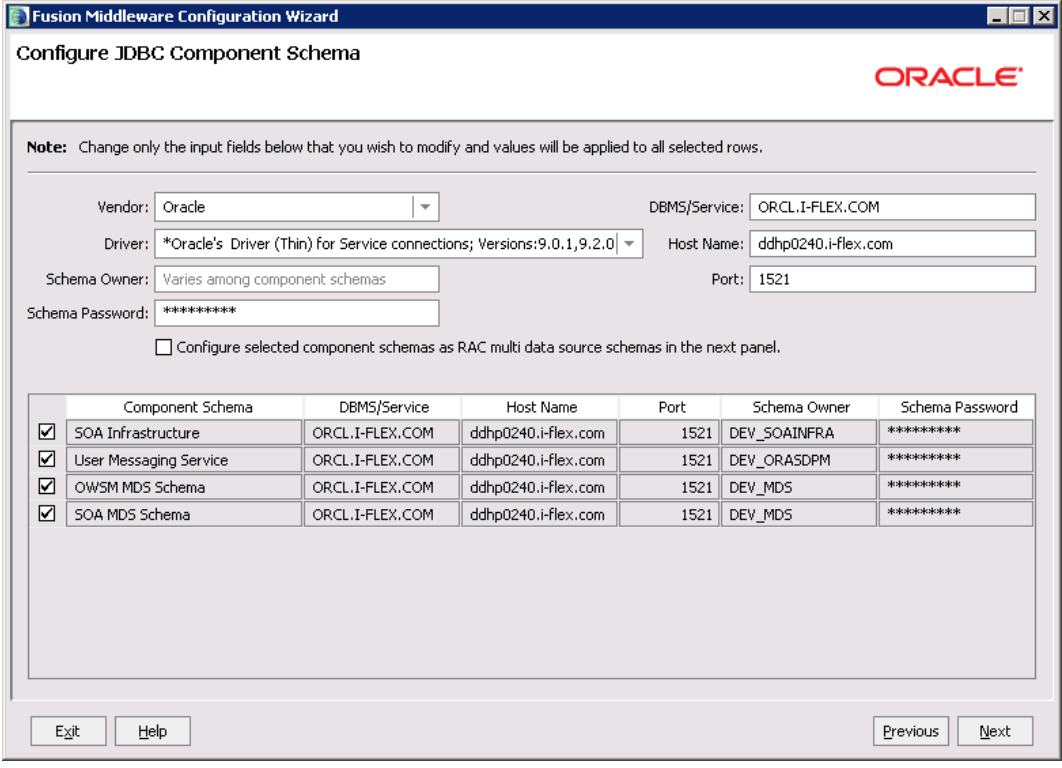

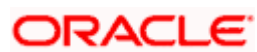

|                  | <b>Fusion Middleware Configuration Wizard</b><br>$\Box$ $\Box$ $\times$ |                                                                                                    |                                                                                                    |  |  |  |
|------------------|-------------------------------------------------------------------------|----------------------------------------------------------------------------------------------------|----------------------------------------------------------------------------------------------------|--|--|--|
|                  |                                                                         | Test Component Schema                                                                                                    | ORACLE <sup>®</sup>                                                                                                    |  |  |  |
| ☑<br>☑<br>☑<br>☑ | Status<br>$\sqrt{}$<br>$\sqrt{}$<br>$\sqrt{}$                           | Component Schema<br>SOA Infrastructure<br><b>User Messaging Service</b><br>OWSM MDS Schema<br>SOA MDS Schema                                                           | <b>JDBC Connection URL</b><br>idbc:oracle:thin:@ddhp0240.i-flex.com:1521/ORCL.I-FLEX.COM<br>jdbc:oracle:thin:@ddhp0240.i-flex.com:1521/ORCL.I-FLEX.COM<br>jdbc:oracle:thin:@ddhp0240.i-flex.com:1521/ORCL.I-FLEX.COM<br>jdbc:oracle:thin:@ddhp0240.i-flex.com:1521/ORCL.I-FLEX.COM |  |  |  |
| Select All       | Connection Result Log                                                   | Unselect All<br><b>Test Connections</b>                                                                                                    |                                                                                                    |  |  |  |
|                  | User=DEV MDS<br>Password=**********                                     | Component Schema=SOA MDS Schema<br>Driver=oracle.jdbc.OracleDriver<br>URL=jdbc:oracle:thin:@ddhp0240.i-flex.com:1521/ORCL.I-FLEX.COM<br>CFGFWK-20850: Test Successful! | 业<br>SQL Test=select 1 from schema_version_registry where owner=(select user from dual) and mr_type='MDS' and version='11.1.1.2.0'                                                                                                    |  |  |  |
| Exit             |                                                                         | Help                                                                                                    | Previous<br>Next                                                                                                    |  |  |  |

10. Test the database connectivity

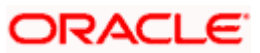

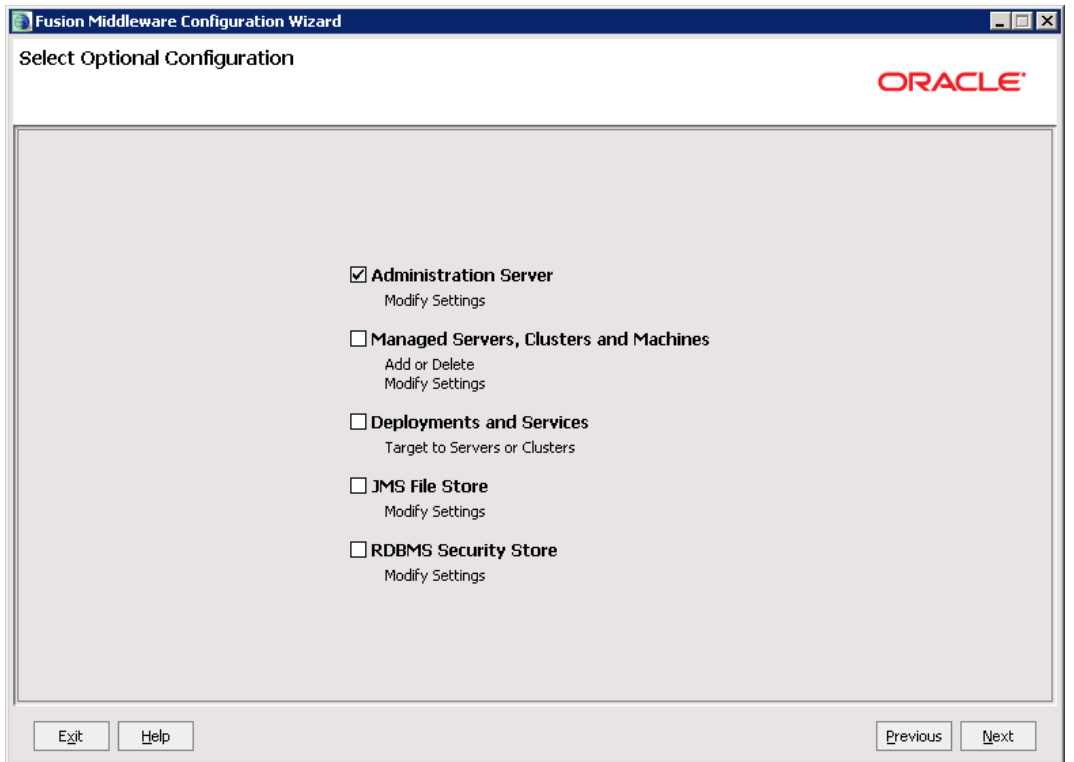

11. Select the Administration Server & Managed Server

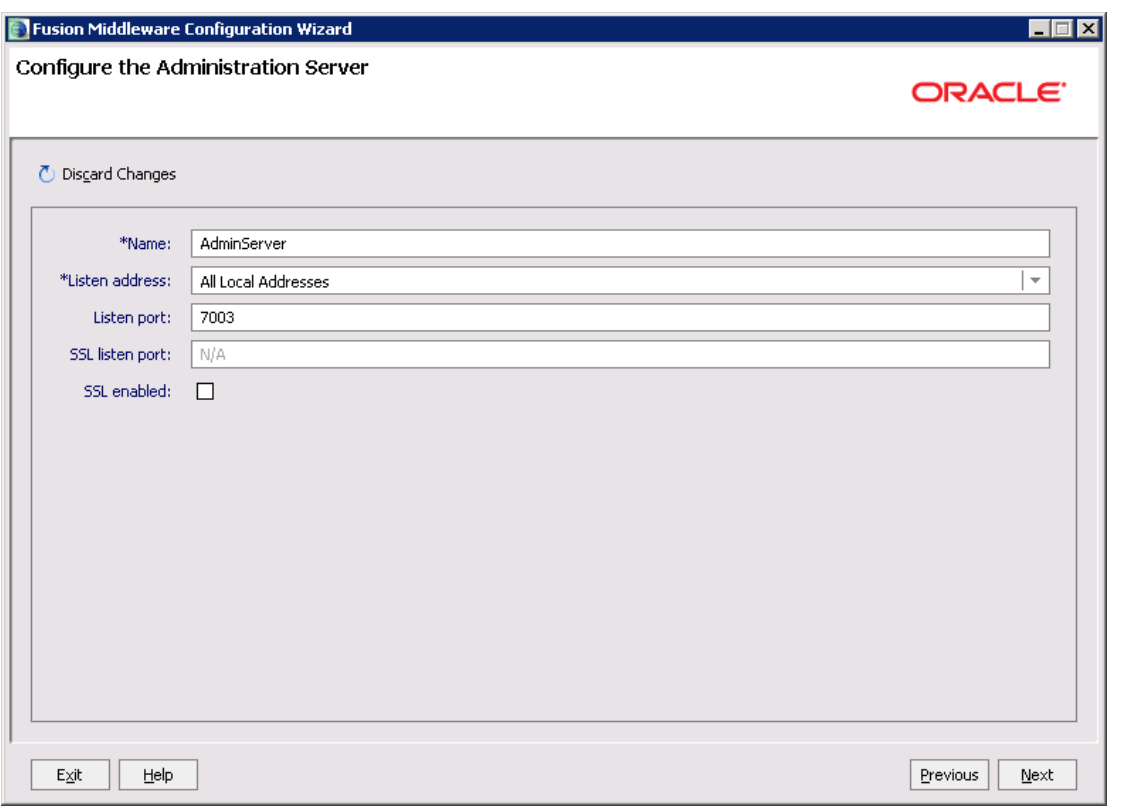

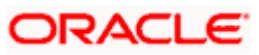

12. Configure the Administration Server & Managed Server.

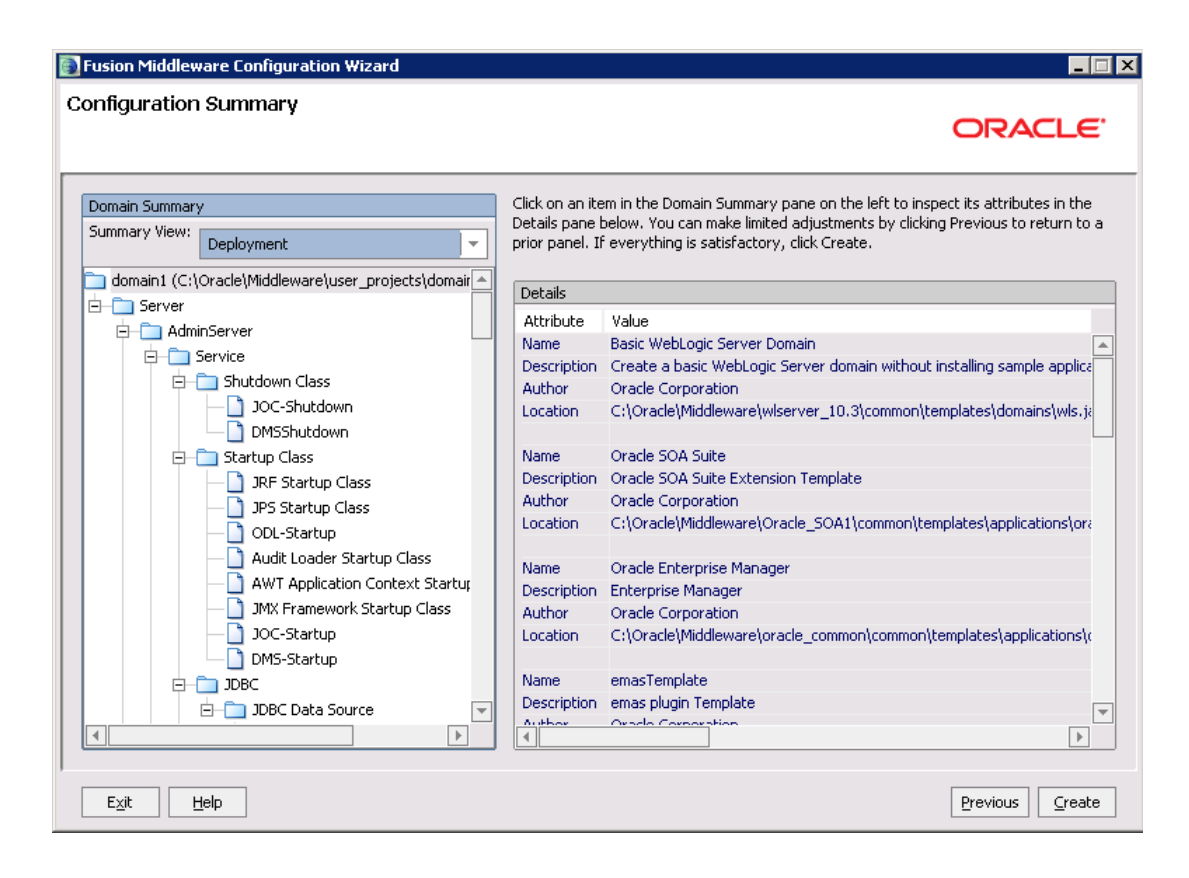

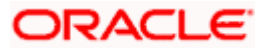

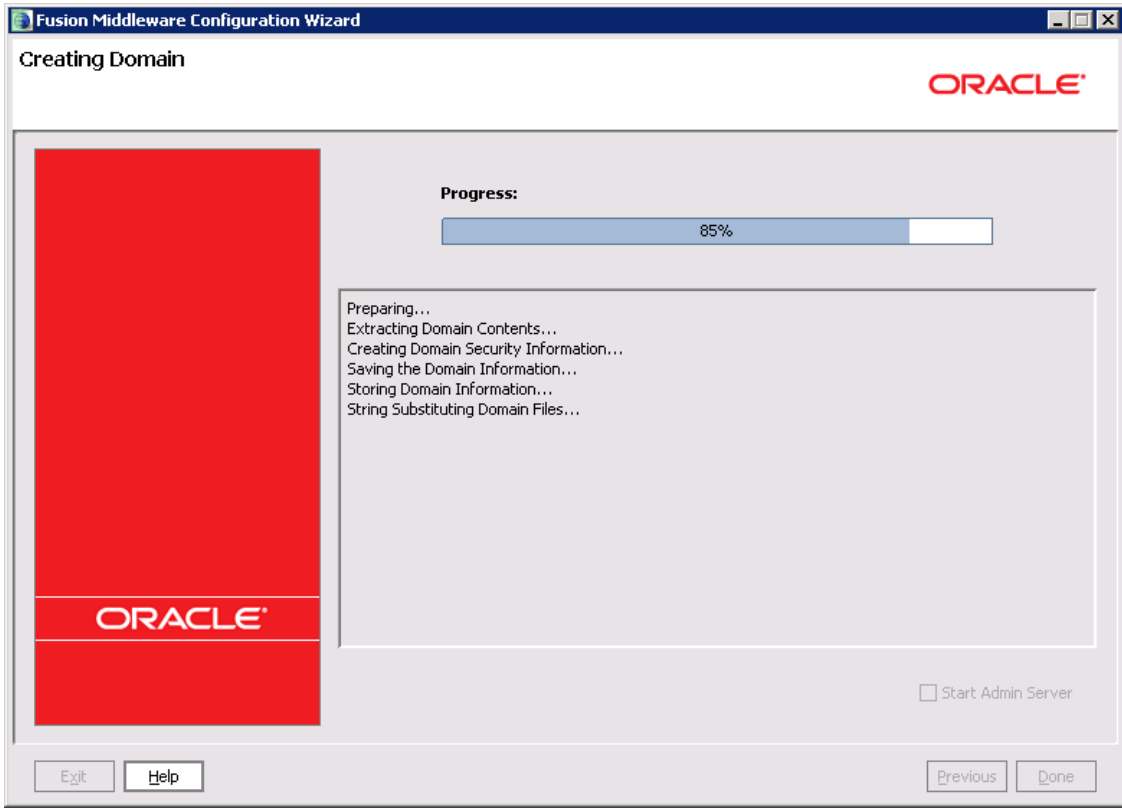

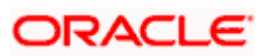

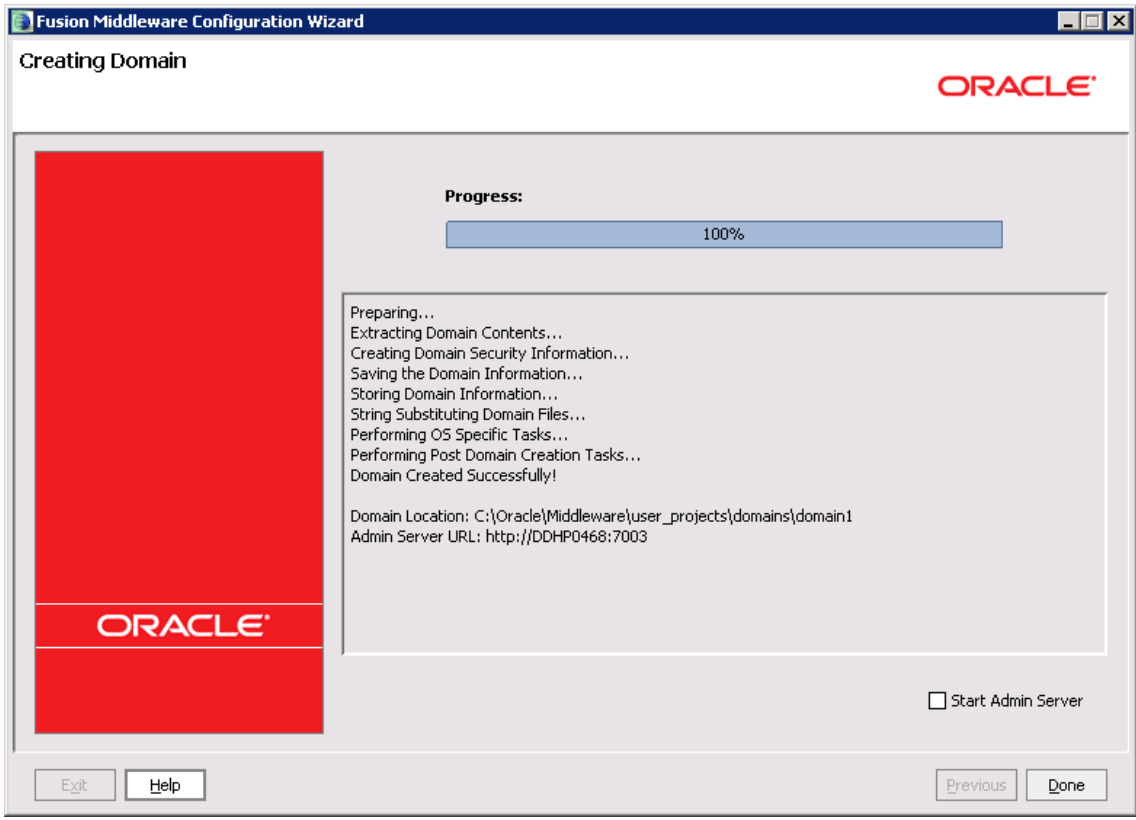

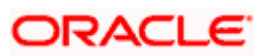

## <span id="page-48-0"></span>**6. Oracle HTTP server Installation and Configuration**

## <span id="page-48-1"></span>**6.1 Introduction**

Oracle HTTP server is typically configured in front of weblogic application server , The choice of deployment and SSL terminator will depend on the deployment configuration expected .

Download URL – Please check for appropriate version , The version depicted here is 11.1.1.7

http://www.oracle.com/technology/software/index.html

### <span id="page-48-2"></span>**6.2 Installation & Configuration**

1. Run setup.exe

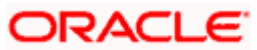

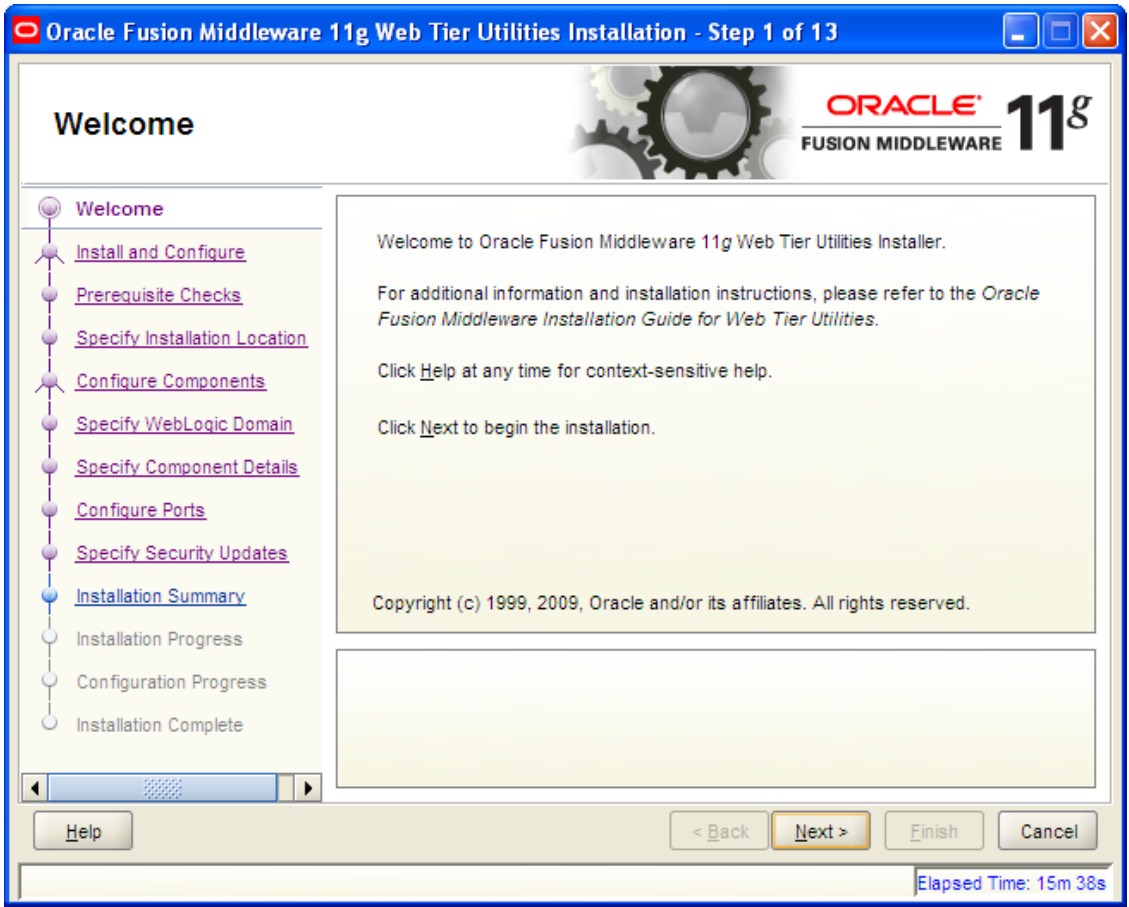

2. Select Install & Configure

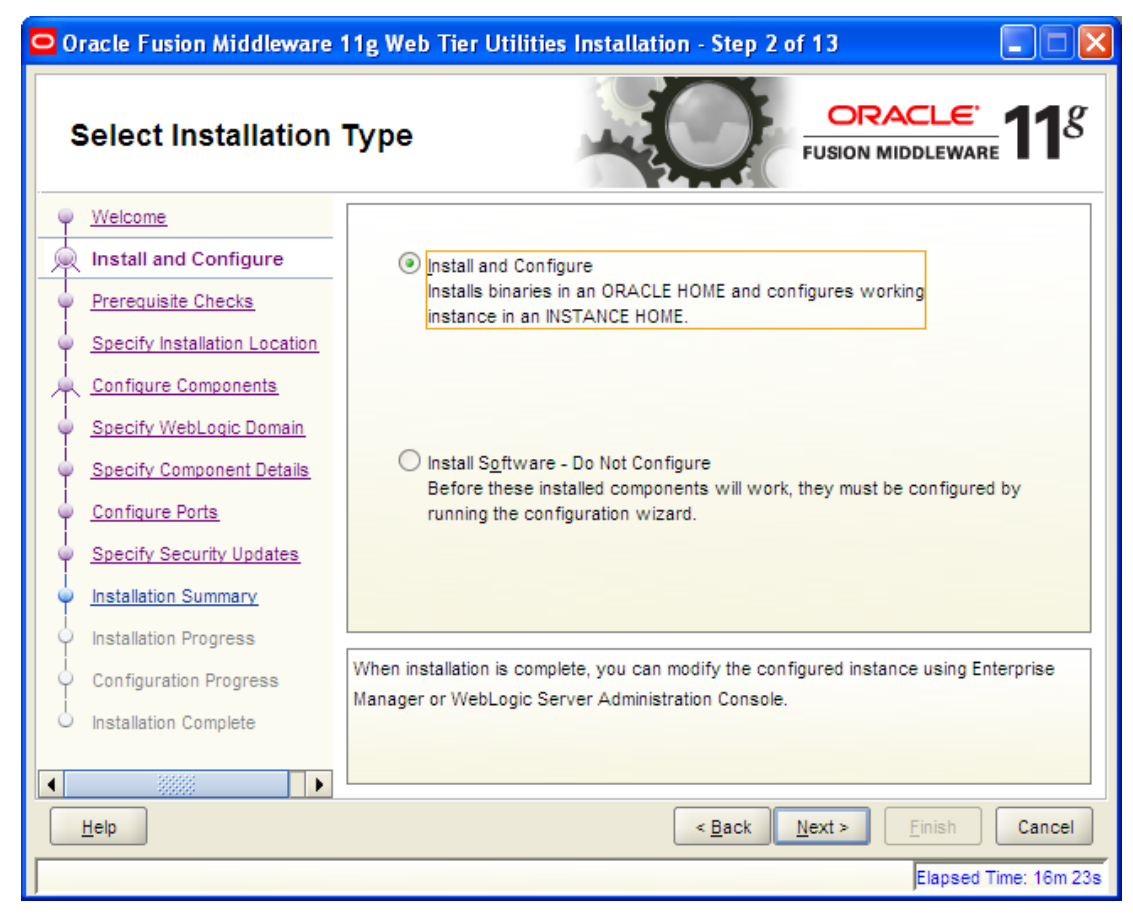

3. Check if prerequisite checks are passed.

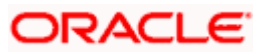

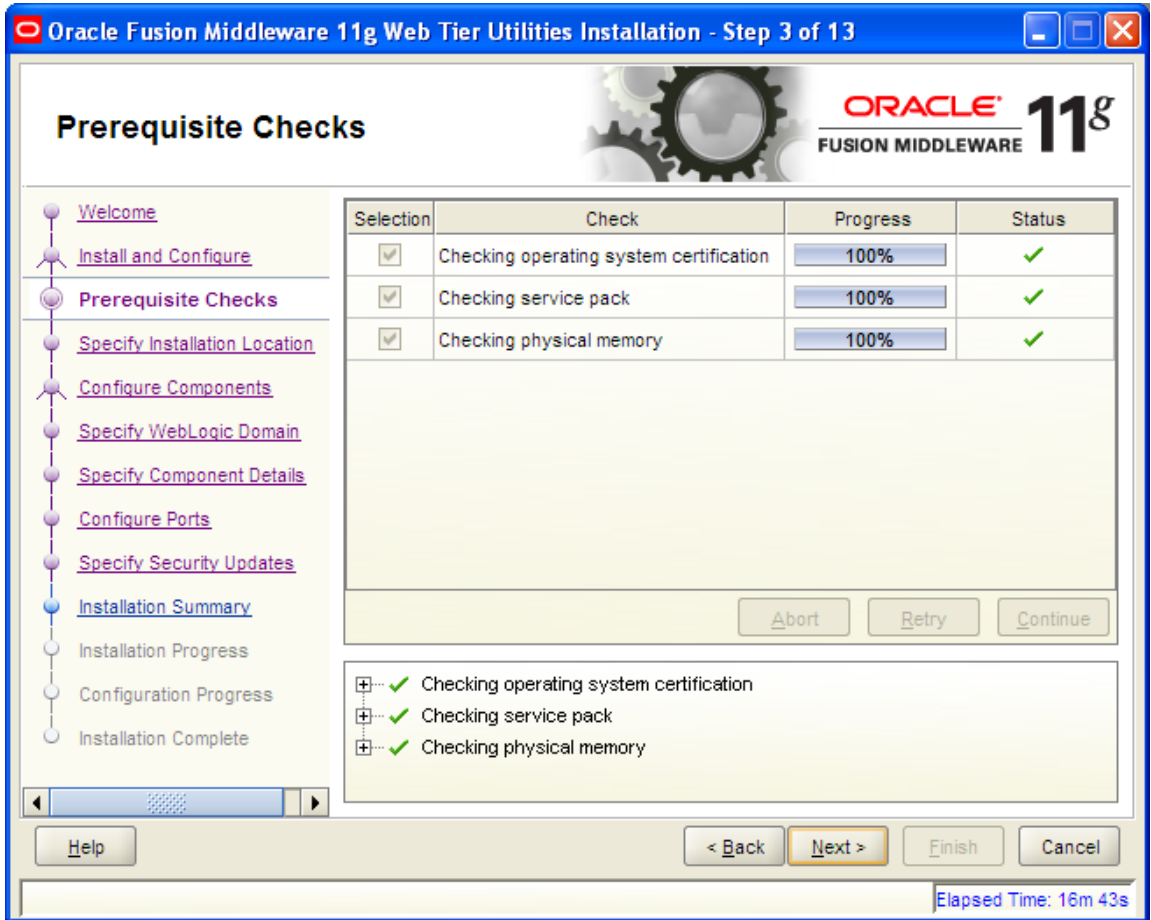

4. Select the middleware home where weblogic server is already installed.

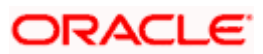

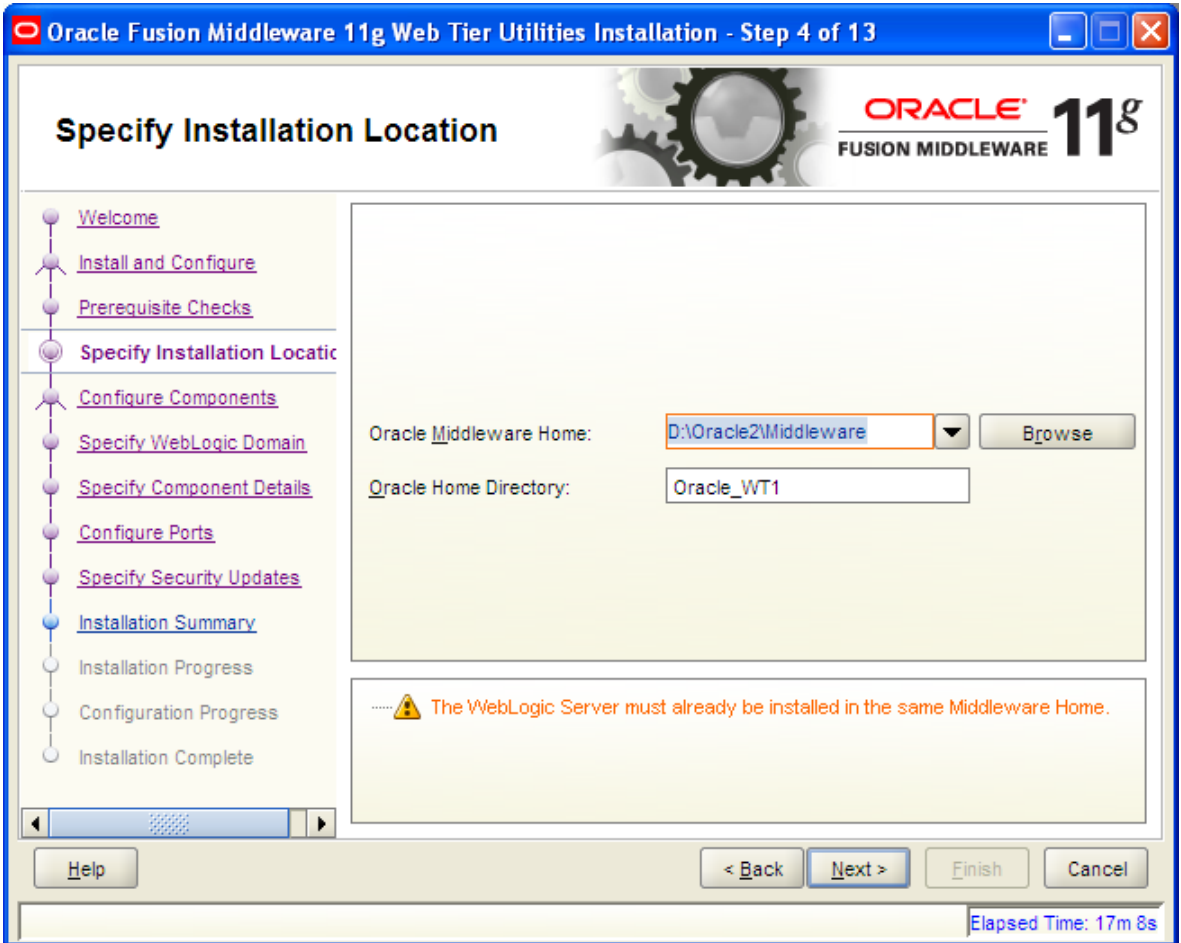

5. Choose components Oracle HTTP Server / Oracle Webcache.

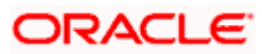

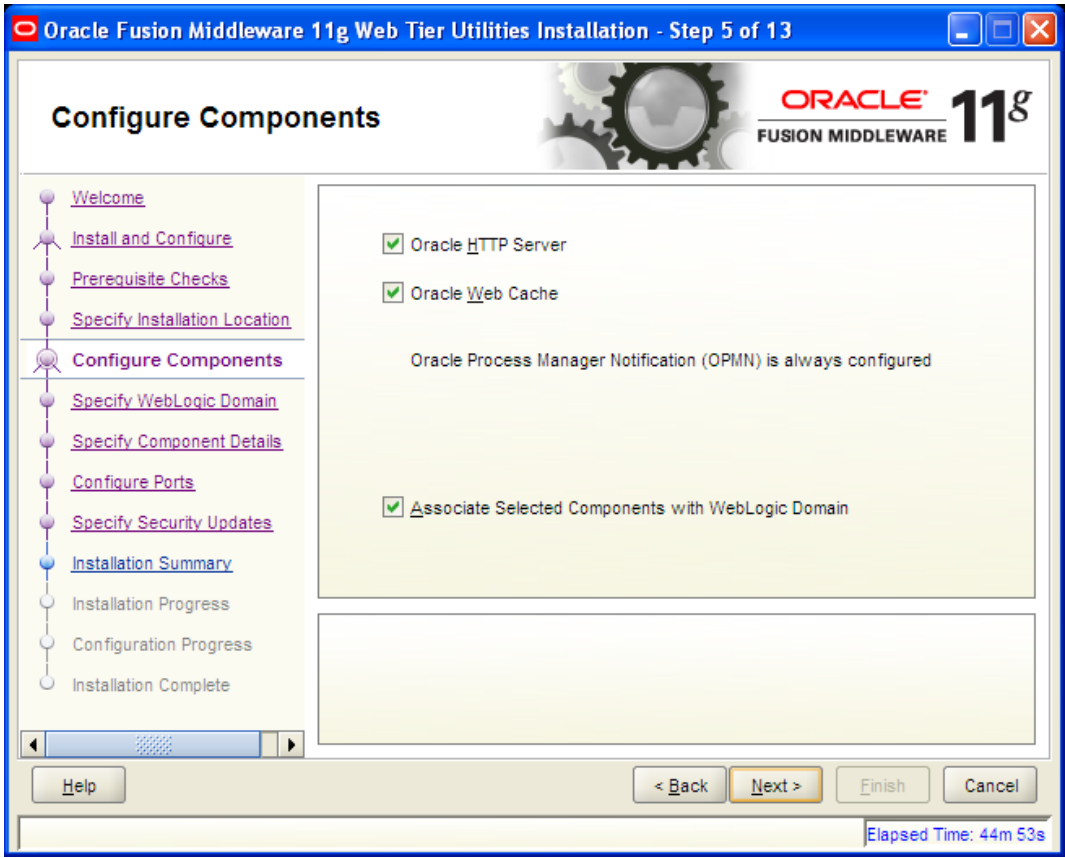

6. Specify weblogic domain details.

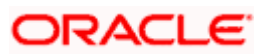

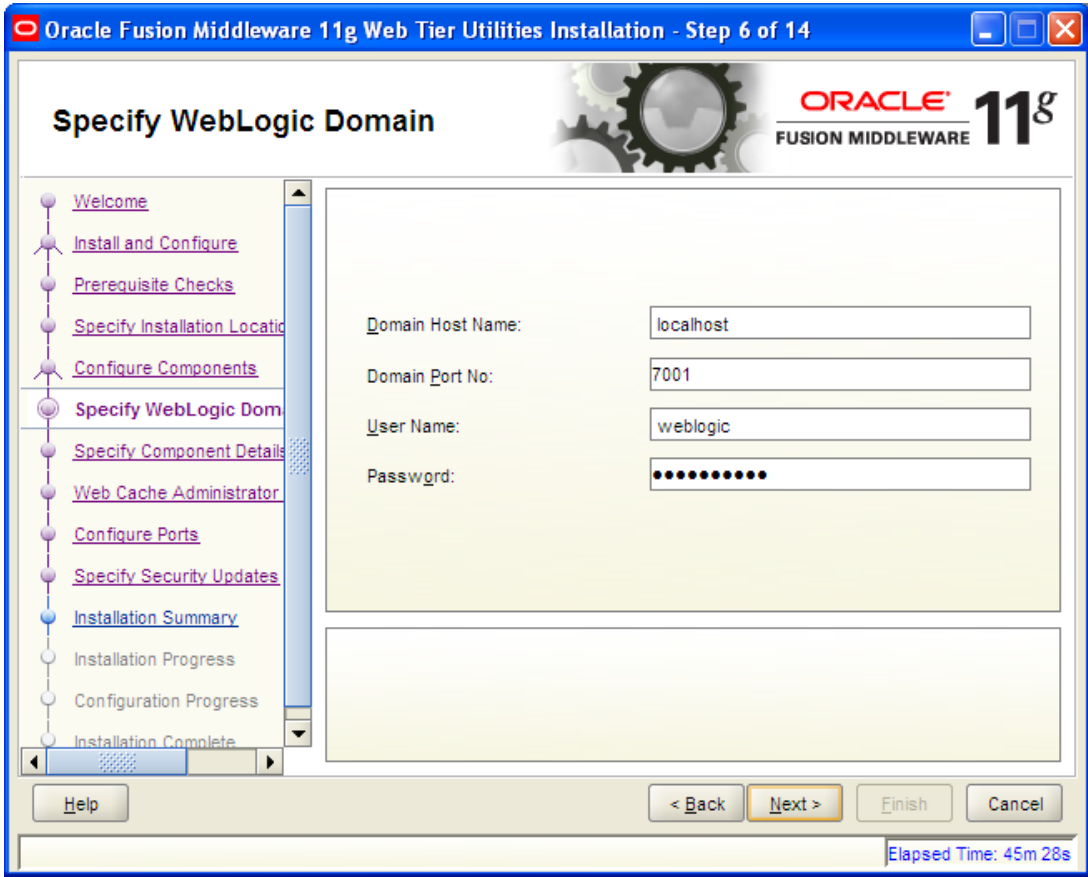

7. Location where components to be installed.

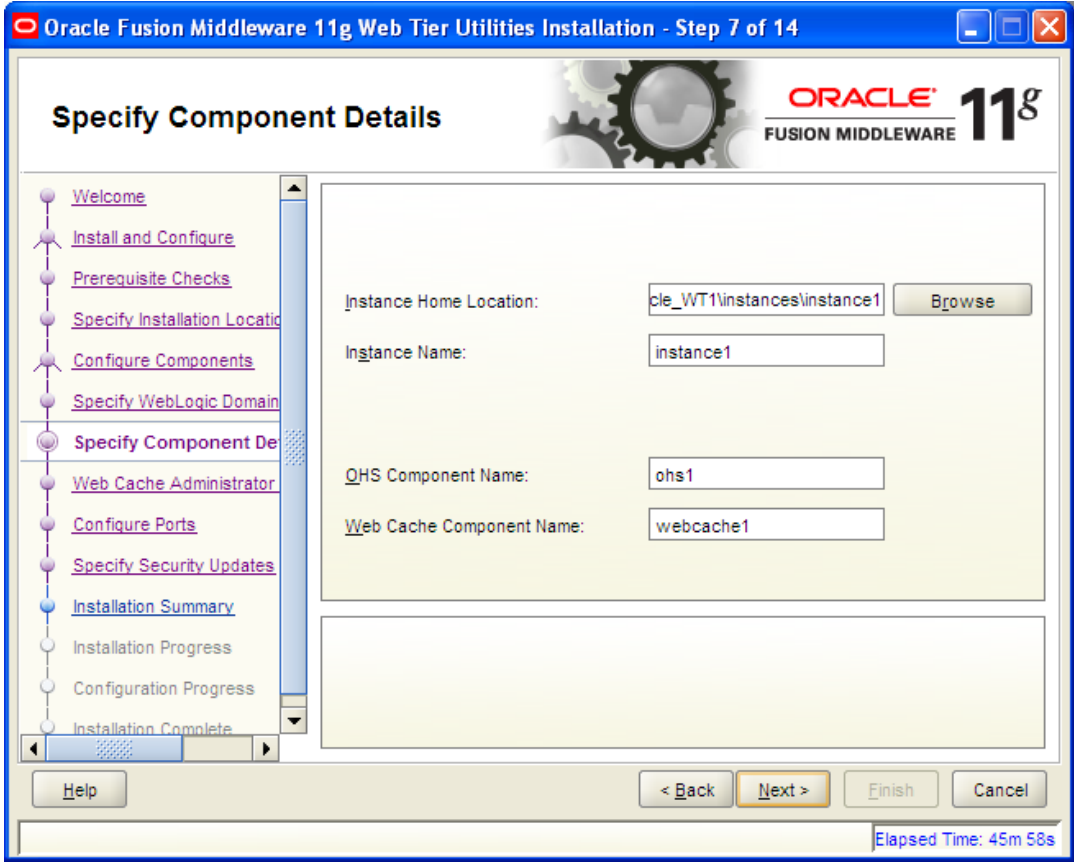

8. Credentials for web cache administrator.

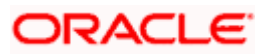

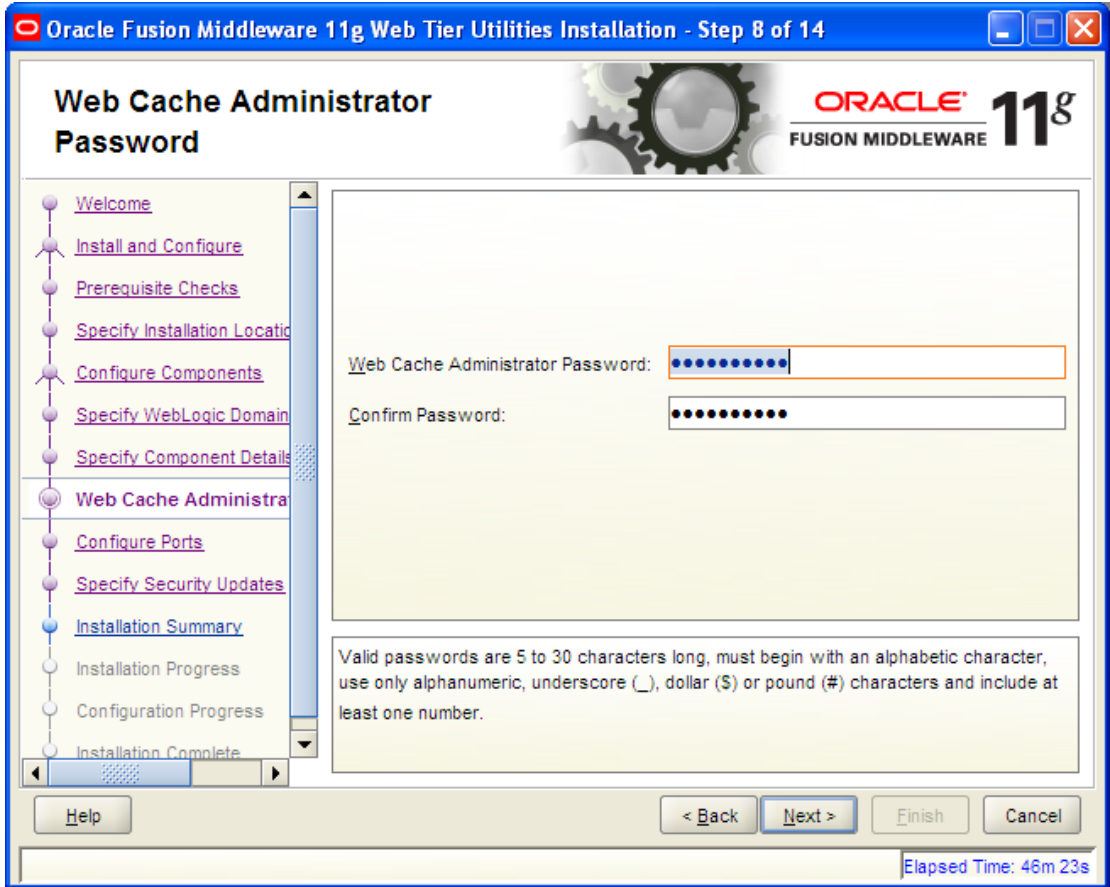

9. Port configuration – Use specify port if custom ports are to be configured for various services.

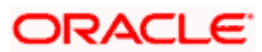

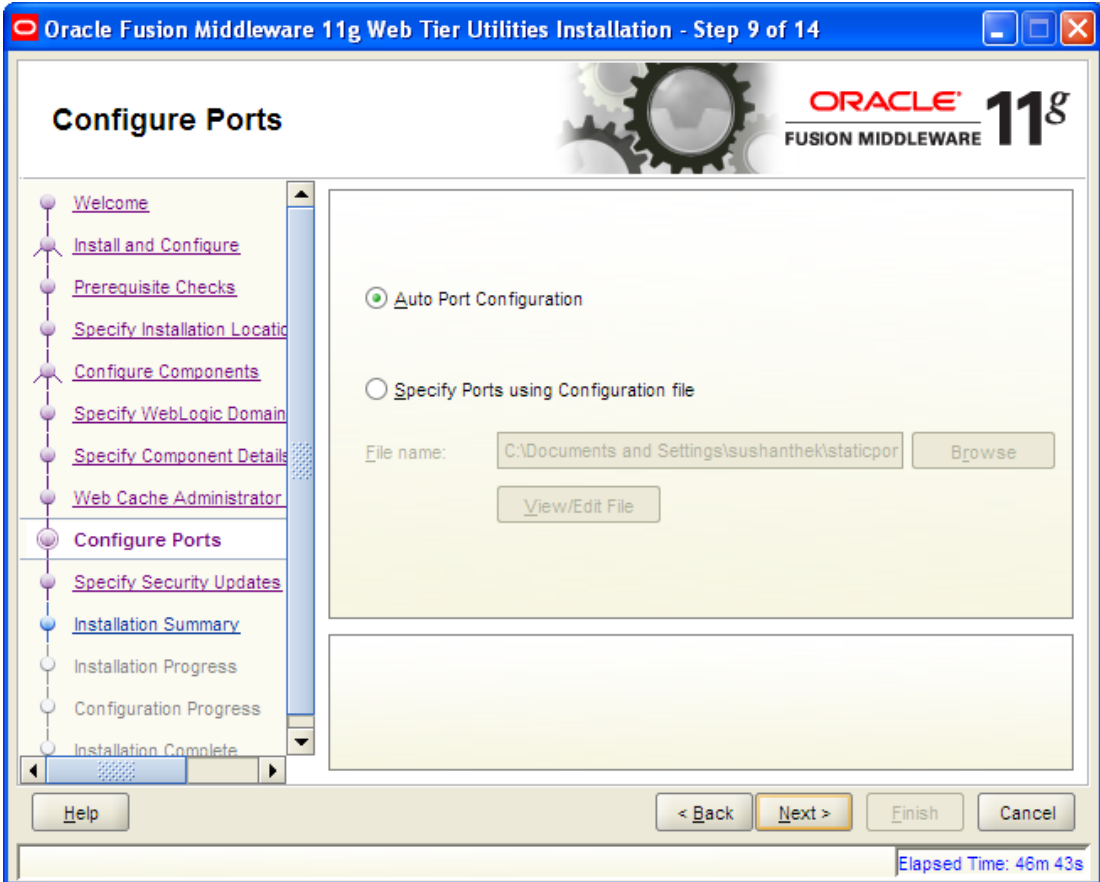

10. If you are an administrator and require security updates from oracle , provide details and subscribe.

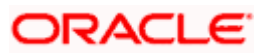

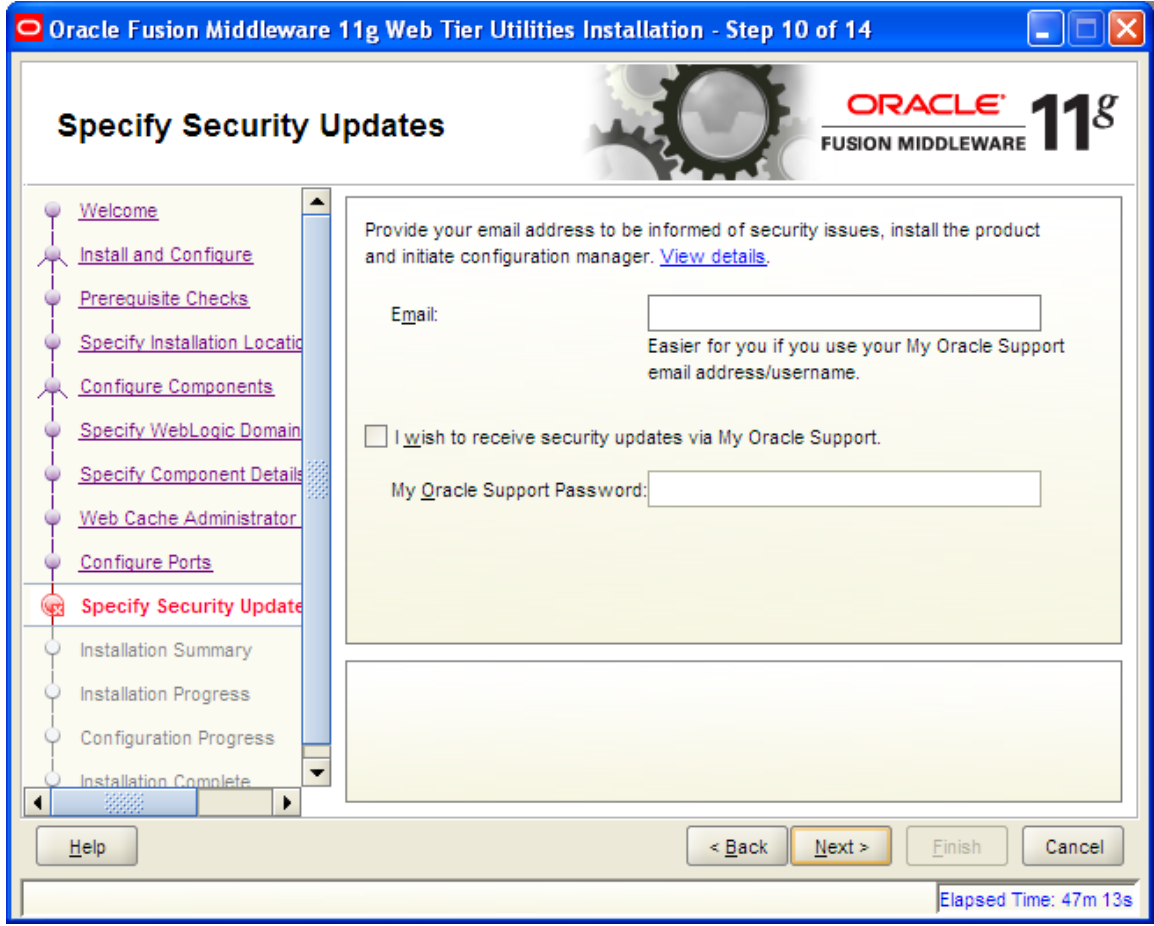

11. Review installation summary.

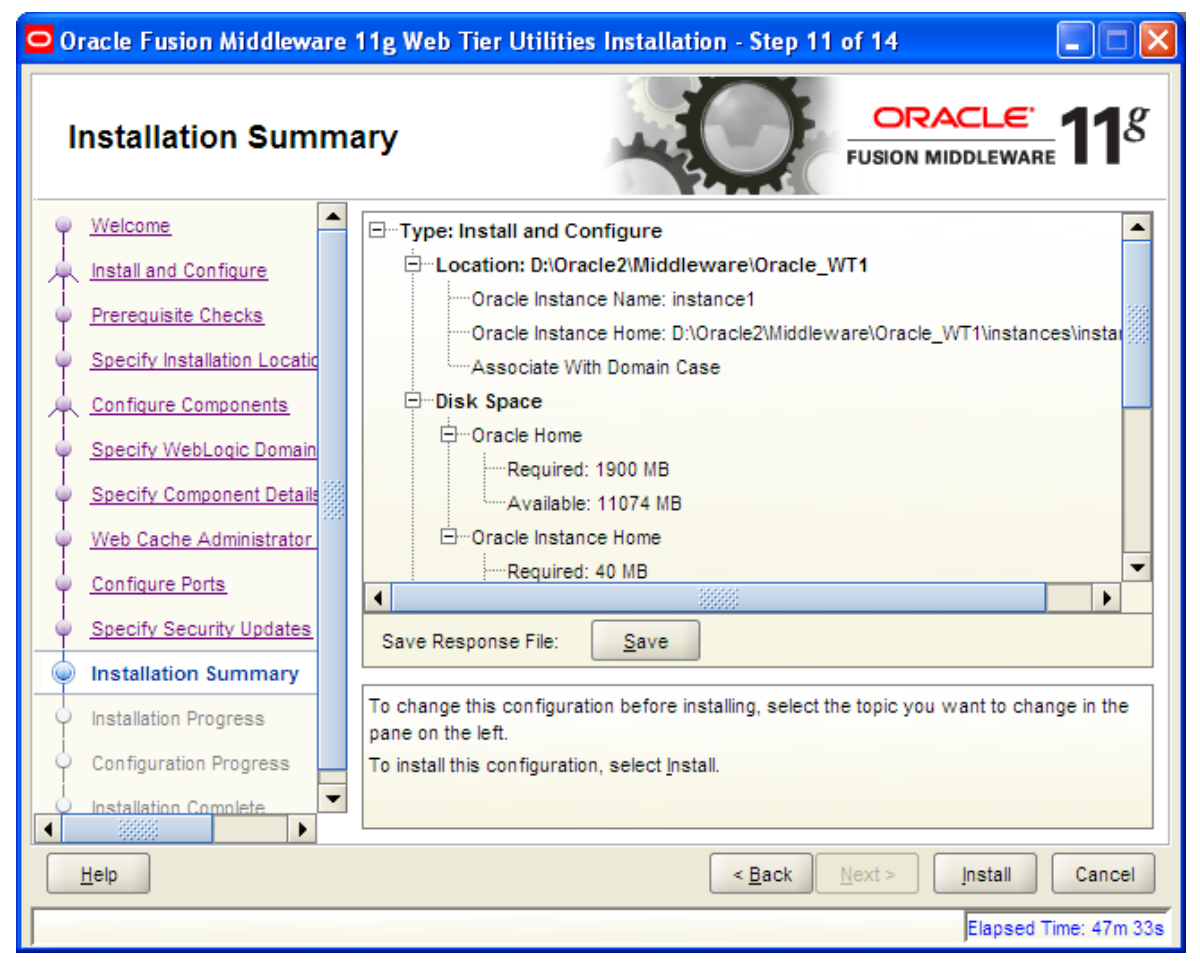

12. Review installation progress.

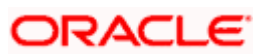

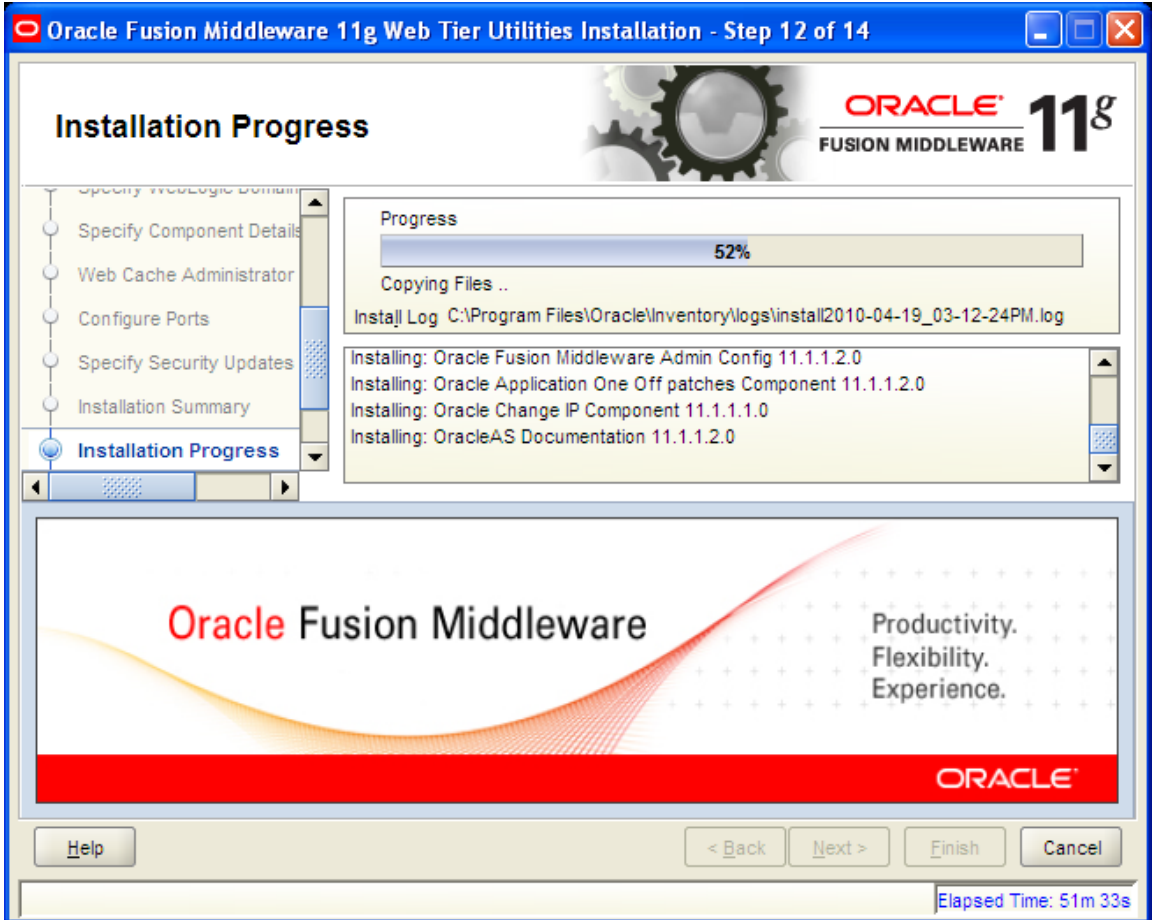

13. Review configuration progress.

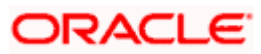

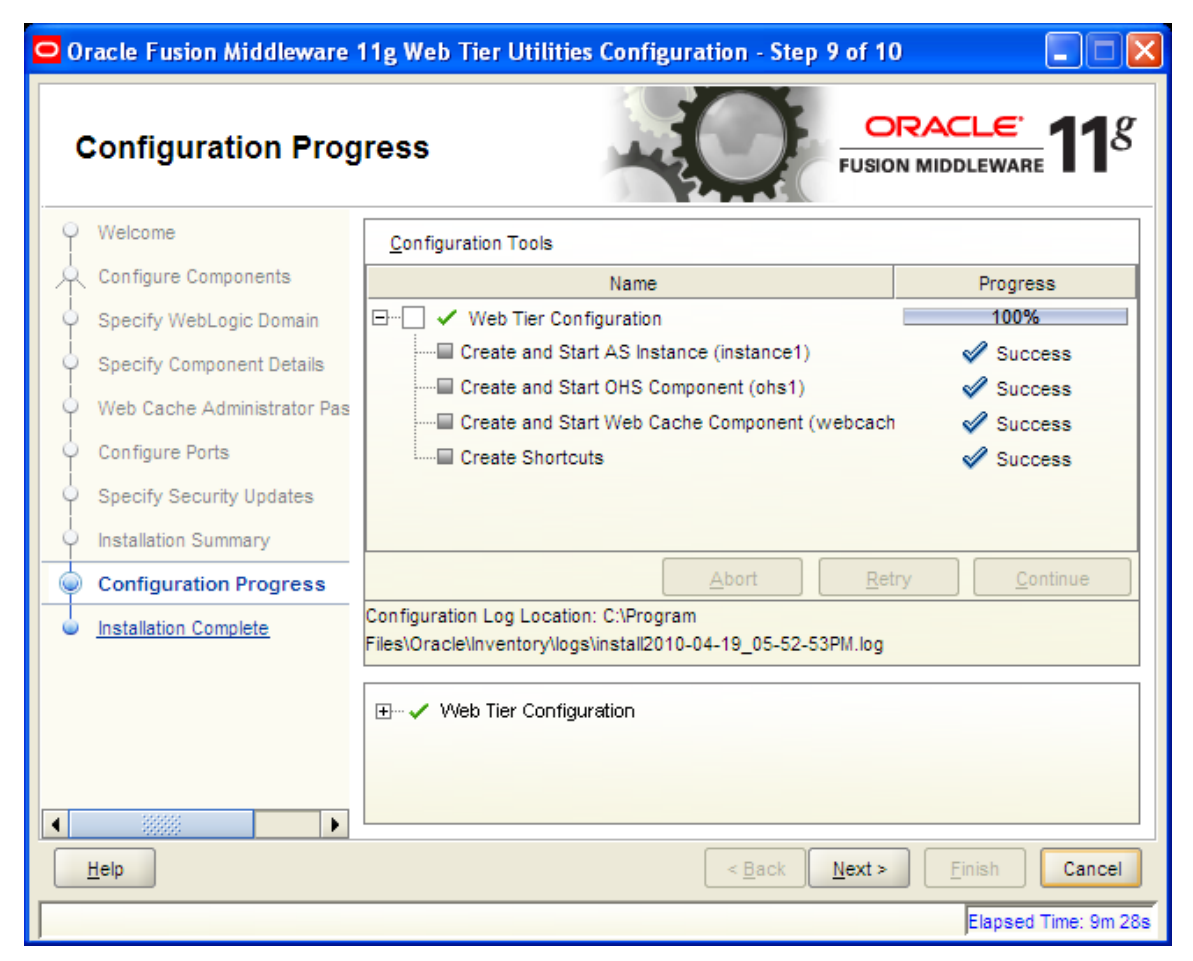

14. Installation complete.

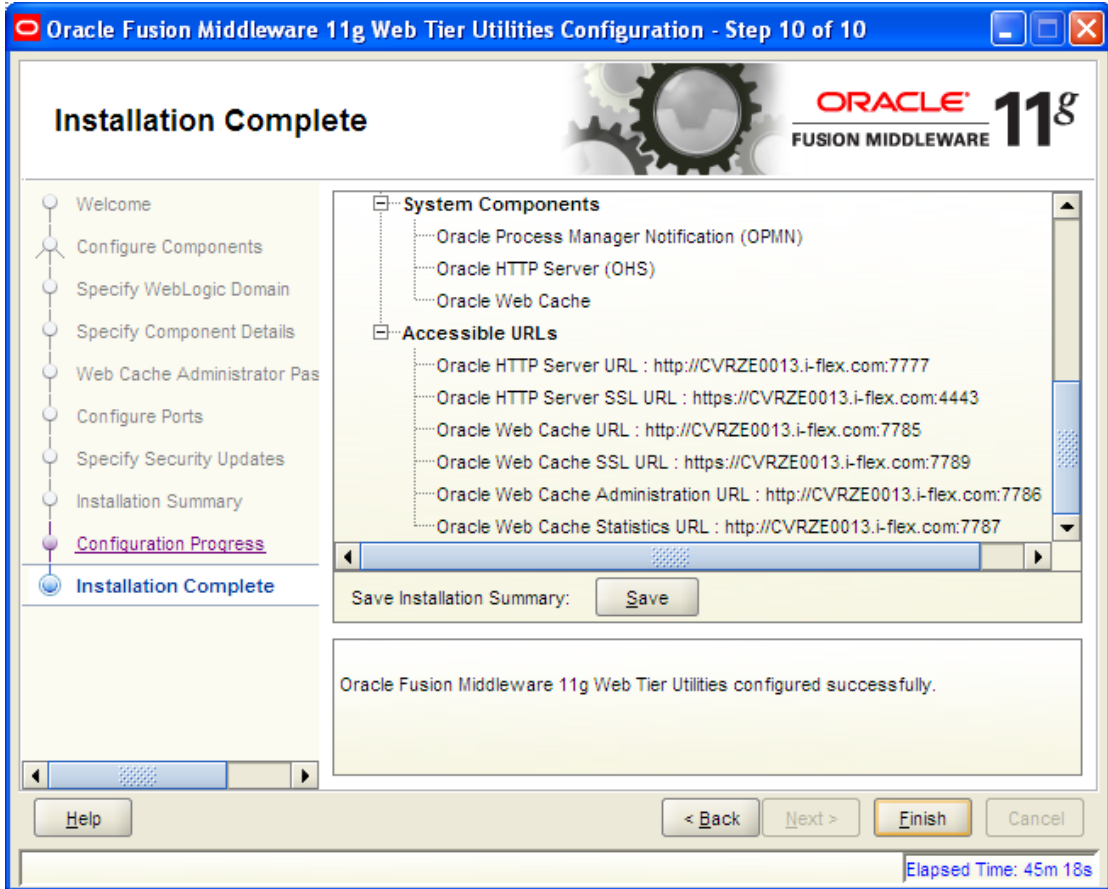

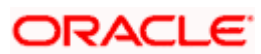

## **7. Generating Self Signed Certificate and Configuring SSL**

<span id="page-63-0"></span>Self signed certificates are used for development environment , for production environment certificate from a issuing authorities like (verisign / thwarte..) are to be used.

## <span id="page-63-1"></span>**7.1 Orapki Utility to Create Wallet and Self Signed Certificate**

This document gives details of using orapki utility for creating wallet and self signed certificates.

1. Orapki Utility

**With** 

- Oracle Client < bin>
- WLS <<middleware>/oracle\_common/bin
- 2. Wallet creation

orapki wallet create -wallet D:\oracle2\Middleware\wallet\ -pwd welcome123 -auto\_login

3. Generating self signed certificatey

orapki wallet add -wallet D:\oracle2\Middleware\wallet\ -dn "CN=cvrze0013.iflex.com,OU=BPD,O=Oracle,L=iflexpark,ST=Karnataka,C=IN" -keysize 1024 -self\_signed validity 365 -pwd welcome123

4. Add wallet to ssl.conf

ssl.conf can be located in <middleware\_home>/<ohs\_home>/instances/<instance\_name>/config/OHS/<ohsname>

E.g

<middleware\_home>Oracle\_WT1/instances/instance1/config/OHS/ohs1/ssl.conf

# SSL Certificate Revocation List Check

# Valid values are On and Off

SSLCRLCheck Off

#Path to the wallet

#### **SSLWallet /data1/appsrvrs/wls1032/Oracle/Middleware/wallet**

<FilesMatch "\.(cgi|shtml|phtml|php)\$">

SSLOptions +StdEnvVars

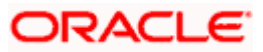

</FilesMatch>

5. Mod wlohs.conf modification to forward request to weblogic server

Mod\_wl\_ohs.conf can be located in <middleware\_home>/<ohs\_home>/instances/<instance\_name>/config/OHS/<ohsname>

E.g

<middleware\_home>Oracle\_WT1/instances/instance1/config/OHS/ohs1/mod\_wl\_ohs.coonf

Sample configuration given below , please modify as per the application context and ports configured.

stop This is a template to configure mod\_weblogic.

LoadModule weblogic\_module "\${ORACLE\_HOME}/ohs/modules/mod\_wl\_ohs.so"

# This empty block is needed to save mod\_wl related configuration from EM to this file when changes are made at the Base Virtual Host Level

<IfModule weblogic\_module>

- # WebLogicHost <WEBLOGIC\_HOST>
- # WebLogicPort <WEBLOGIC\_PORT>
- # Debug ON
- # WLLogFile /tmp/weblogic.log
- # MatchExpression \*.jsp

</IfModule>

- # <Location /weblogic>
- # SetHandler weblogic-handler
- # PathTrim /weblogic
- # ErrorPage http:/WEBLOGIC\_HOME:WEBLOGIC\_PORT/
- # </Location>
- <Location /console>

SetHandler weblogic-handler

WebLogicHost localhost

WeblogicPort 9001

</Location>

<Location /em>

SetHandler weblogic-handler

WebLogicHost localhost

WeblogicPort 9001

</Location>

<Location /consolehelp>

SetHandler weblogic-handler

WebLogicHost localhost

WeblogicPort 9001

</Location>

<Location /FCJNeoWeb>

SetHandler weblogic-handler

WebLogicHost localhost

WeblogicPort 9003

</Location>

<Location /FCJNeoFgl>

SetHandler weblogic-handler

WebLogicHost localhost

WeblogicPort 9003

</Location>

<Location /ELGatewayClient>

SetHandler weblogic-handler

WebLogicHost localhost

WeblogicPort 9003

</Location>

ORACLE

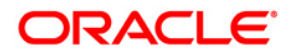

**SOA Suite Setup for BPEL Process Flow [October] [2015] Version 12.1.0.0.0**

**Oracle Financial Services Software Limited Oracle Park Off Western Express Highway Goregaon (East) Mumbai, Maharashtra 400 063 India**

**Worldwide Inquiries: Phone: +91 22 6718 3000 Fax:+91 22 6718 3001 www.oracle.com/financialservices/**

**Copyright © [2007], [2015], Oracle and/or its affiliates. All rights reserved.** 

**Oracle and Java are registered trademarks of Oracle and/or its affiliates. Other names may be trademarks of their respective owners.**

**U.S. GOVERNMENT END USERS: Oracle programs, including any operating system, integrated software, any programs installed on the hardware, and/or documentation, delivered to U.S. Government end users are "commercial computer software" pursuant to the applicable Federal Acquisition Regulation and agency-specific supplemental regulations. As such, use, duplication, disclosure, modification, and adaptation of the programs, including any operating system, integrated software, any programs installed on the hardware, and/or documentation, shall be subject to license terms and license restrictions applicable to the programs. No other rights are granted to the U.S. Government.**

**This software or hardware is developed for general use in a variety of information management applications. It is not developed or intended for use in any inherently dangerous applications, including applications that may create a risk of personal injury. If you use this software or hardware in dangerous applications, then you shall be responsible to take all appropriate failsafe, backup, redundancy, and other measures to ensure its safe use. Oracle Corporation and its affiliates disclaim any liability for any damages caused by use of this software or hardware in dangerous applications.**

**This software and related documentation are provided under a license agreement containing restrictions on use and disclosure and are protected by intellectual property laws. Except as expressly permitted in your license agreement or allowed by law, you may not use, copy, reproduce, translate, broadcast, modify, license, transmit, distribute, exhibit, perform, publish or display any part, in any form, or by any means. Reverse engineering, disassembly, or decompilation of this software, unless required by law for interoperability, is prohibited.**

**The information contained herein is subject to change without notice and is not warranted to be error-free. If you find any errors, please report them to us in writing.**

**This software or hardware and documentation may provide access to or information on content, products and services from third parties. Oracle Corporation and its affiliates are not responsible for and expressly disclaim all warranties of any kind with respect to third-party content, products, and services. Oracle Corporation and its affiliates will not be responsible for any loss, costs, or damages incurred due to your access to or use of third-party content, products, or services.**